# CyberLink **PowerDVD 7**User's Guide

# **Copyright and Disclaimer**

All rights reserved. No part of this publication may be reproduced, stored in a retrieval system, or transmitted in any form or by any means electronic, mechanical, photocopying, recording, or otherwise without the prior written permission of CyberLink Corporation.

To the extent allowed by the laws, POWERDVD IS PROVIDED "AS IS", WITHOUT WARRANTY OF ANY KIND, EITHER EXPRESS OR IMPLIED, INCLUDING WITHOUT LIMITATION ANY WARRANTY FOR INFORMATION, SERVICES, OR PRODUCTS PROVIDED THROUGH OR IN CONNECTION WITH POWERDVD AND ANY IMPLIED WARRANTIES OF MERCHANTABILITY, FITNESS FOR A PARTICULAR PURPOSE, EXPECTATION OF PRIVACY, OR NON-INFRINGEMENT.

BY USING THIS SOFTWARE, YOU AGREE THAT CYBERLINK WILL NOT BE LIABLE FOR ANY DIRECT, INDIRECT, OR CONSEQUENTIAL LOSS ARISING FROM THE USE OF THIS SOFTWARE OR MATERIALS CONTAINED EITHER IN THIS PACKAGE.

The terms and conditions hereunder shall be governed and construed in accordance with the laws of Taiwan, Republic of China.

PowerDVD and other company and product names mentioned in this publication are registered trademarks used for identification purposes only, and remain the exclusive property of their respective owners. Dolby, Pro Logic, MLP Lossless, Surround EX, and the double-D symbol are trademarks of Dolby Laboratories.

CyberLink's International Headquarters

| Mailing Address | CyberLink Corporation<br>15F, #100, Min Chuan Road, Hsin Tian City<br>Taipei County, Taiwan |
|-----------------|---------------------------------------------------------------------------------------------|
| Web Site        | www.CyberLink.com                                                                           |
| Telephone       | 886-2-8667-1298                                                                             |
| Fax             | 886-2-8667-1300                                                                             |

Copyright © 2006 CyberLink Corporation.

# Contents

| Introduction                        | 1          |
|-------------------------------------|------------|
| Welcome!                            | 2          |
| Main Features                       | 2          |
| New Features in this Version        | . 3        |
| Register Your Software              | . 4        |
| Activate PowerDVD's Features        | . 5        |
| Upgrade Your Software               | . 6        |
| Uninstall Your Software             | 7          |
| Uninstall from the Start Menu       | 7          |
| Uninstall from the Control Panel    | . 7        |
| The PowerDVD Program                | 8          |
| Main Controls in Dock Mode          | 8          |
| Main Controls in Player Mode        |            |
| A/V Options Pad                     |            |
| Menu/Number Pad                     | 14         |
| Control Wheel                       | 16         |
| Main Controls in Mini Player Mode   | 17         |
| Main Controls in Control Wheel Mode | 19         |
| System Requirements                 | 20         |
| Playback Controls 2                 | <u>2</u> 1 |

| Basic Playback Controls    | 22 |
|----------------------------|----|
| Navigating During Playback | 23 |
| Jump Functions             | 23 |
| Jump to scenes             | 23 |

| Shuttling Forward and Reverse                                                                                                    | 24                                                                                     |
|----------------------------------------------------------------------------------------------------|----------------------------------------------------------------------------------------|
| Time Search2<br>Bookmarking Your Favorite Scenes                                                                                                    |                                                                                        |
| Advanced Playback Controls2DVD Playback2Capturing Your Favorite Scenes2Full Screen Function2Switching Audio Streams2Displaying Subtitles2Switching Among Available Angles2Repeating Your Favorite Scenes2Playing a Karaoke DVD3Shuffling Items in Your Playlist3Using the Menus in DVD-Video Format3Using the Menus in DVD-VR Format3 | 28<br>28<br>29<br>29<br>29<br>29<br>29<br>29<br>29<br>29<br>29<br>29<br>29<br>29<br>29 |
| Playback Menu                                                                                                    | 36                                                                                     |
| Express Menu31. Basic Controls32. Viewing Controls33. Preference Controls44. DVD Menu Controls45. PowerDVD Controls4                                                                                                    | 39<br>39<br>10<br>12                                                                   |
| Playing Media 43                                                                                                    | 3                                                                                      |
| Region Code Settings                                                                                                    |                                                                                        |
| Playing DVDs                                                                                                    |                                                                                        |
| Playing DVD VR Discs                                                                                                    |                                                                                        |
| Playing Audio CDs                                                                                                    |                                                                                        |
| Playing Files                                                                                                    |                                                                                        |

| Drag & Drop for Playback                       |    |
|------------------------------------------------|----|
| Creating Playlists                             |    |
| Playing DVD Files from Hard Disk Drive         | 53 |
|                                                |    |
| Configuration                                  | 55 |
| Player Configuration                           | 56 |
| Advanced Player Configuration                  |    |
| OSD                                            |    |
| Snapshot                                       |    |
| Keyboard/Mouse                                 |    |
| File Association<br>Bookmarks                  |    |
| User Interface Configuration                   |    |
| Video Configuration                            |    |
| •                                              |    |
| Advanced Video Configuration                   |    |
| Smart De-Interlacing Mode<br>Dual Display Mode |    |
| Color                                          |    |
| Aspect Ratio                                   |    |
| Display Device                                 |    |
| Audio Configuration                            |    |
| Advanced Audio Configuration                   | 80 |
| Headphone Settings                             | 80 |
| 2-Speaker Settings                             |    |
| 4/6/7/8-Speaker Settings                       | 87 |
| Information Configuration                      | 89 |
| Player Information                             |    |
| Display Information                            |    |
| Video Attributes<br>Audio Attributes           |    |
| Subpicture Attribute                           |    |
| Hardware Information                           |    |
|                                                |    |

| Mobile Power Settings (Optional) | 93   |
|----------------------------------|------|
| InterActual Pack (Optional)      | . 95 |
| InterActual Features             | 96   |
| Configuration                    | 97   |
|                                  |      |
| Technical Support                | . 99 |
| Web Support                      | 99   |
| Fax Support                      | 100  |
| Telephone Support                | 100  |
| Index                            | 101  |

#### Chapter 1:

# Introduction

This chapter introduces the CyberLink PowerDVD program's main functions and the main program view. It discusses the minimum system requirements for using the program and the method for upgrading to the latest version of the software.

This chapter contains the following sections:

- Welcome! on p.2
- Register Your Software on p.4
- Activate PowerDVD's Features on p.5
- Upgrade Your Software on p.6
- Uninstall Your Software on p.7
- The PowerDVD Program on p.8
- System Requirements on p.20

# Welcome!

Welcome to the CyberLink family of home entertainment products! CyberLink PowerDVD is a software DVD player with the features and controls of a normal living-room DVD player. PowerDVD offers feature-rich navigation controls for an interactive and tailored viewing experience. Its advanced video and audio technologies deliver the highest quality viewing and listening experience possible on the PC.

#### **Main Features**

CyberLink PowerDVD includes the following main features:

- Supports DivX, DVD (MPEG-2), DVD+VR, DVD-VR, DVD-Audio, VCD (MPEG-1), SVCD, MiniDVD formats and DVD files on hard disk drive (HDD) playback
- Navigation slider allows a direct and instantaneous link to any scene
- Proprietary dual subtitles capability
- CLEV-2 (CyberLink Eagle Vision) video enhancement technology that dynamically adjusts the brightness/ contrast/saturation ratios in scenes that are overly dark or too bright.
- CLPV (CyberLink Pano Vision) video stretching technology that produces minimal distortion in the center of the picture.
- Features CyberLink Multi-channel Environment Impression technology (CLMEI-2), an audio channel expansion technology that converts stereo sound to a multiple-channel output.
- CyberLink Mobility Pack allows for longer movie playback time on notebook computers.
- 9X Digital zoom equipped with location indicator
- AB repeat function that lets you set your favorite scenes for instant repeat
- Import and export your favorite bookmarks

- Bookmark viewer provides a visual display of all bookmarked scenes
- Smart Video De-interlacing ensures a smoother and clearer video image.
- CLVS (CyberLink Virtual Speaker) virtual surround technology developed by CyberLink
- CyberLink Headphone technology for headphone surround sound

# **New Features in this Version**

New features in this version of CyberLink PowerDVD include:

- UPnP Media Network Support
- Freestyle interface offering five different viewing modes for total control
- Say-It-Again to instantly repeat the last dialog
- Read-It-Clearly for freestyle control of subtitle positions
- New See-It-All and Notebook Maximizer deliver powersaving features
- Support for the latest content protection standards including VCPS and CPRM
- Support for MPEG-4 AVC (H.264) high definition video
- Support for new audio standards including DTS-ES, DTS 96/ 24, DTS NEO:6, and AAC
- Improved CyberLink Eagle Vision CLEV-2 technology for enhanced images and colors
- New customizable player skin

# **Register Your Software**

After you install the program, a registration window opens, prompting you to register your product. It is important to register your software in order to receive technical support or other information from CyberLink. Registering your software also activates the CLHP audio option. (See CL Headphone on p.84.)

| Thank ye<br>Register<br>and use                                    | The second second seco |                                 |
|--------------------------------------------------------------------|----------------------------------------------------------------------------------------------------|---------------------------------|
| First Name:<br>Last Name:<br>Email:<br>Re-Enter Email:<br>Country: | Taiwan                                                                                                    | Register Now<br>Remind Me Later |

To register your software, do this:

- **1.** Enter your personal information in the **First Name**, **Last Name**, and **Email** entry boxes.
  - Check one or both of the options to receive information from CyberLink, or uncheck if you do not wish to receive this information.
- 2. Click Register Now.
  - If you would like to register this product at a later time, click **Remind Me Later**. The registration box will open each time you run the program until you register.

# **Activate PowerDVD's Features**

The first time you run PowerDVD, you are prompted to upgrade immediately from the trial version to the version you have purchased.

To activate PowerDVD's features, do this:

- 1. Open PowerDVD.
- 2. The Upgrade Information dialog box opens.
  - You can also display this dialog box by clicking (Configuration), then Activate.

|                                                      | PowerDVD<br>The Premier DVD Experience on the PC                                                        | -                       |
|------------------------------------------------------|----------------------------------------------------------------------------------------------------|-------------------------|
|                                                      | - Enjoy the smoothest, brightest, and most nat                                                          |                         |
|                                                      | - Experience high-definition audio and 8-channe                                                         | el expansion            |
|                                                      | - Play the broadest range of audio and video fi                                                         | les and formats         |
|                                                      | - Navigate quickly with shortcuts, bookmarks a                                                          | nd other cool controls  |
|                                                      | - Expand your features online with DVD enhance                                                          | cement packs            |
| ·                                                    | · · ·                                                                                                   | ·                       |
| Thank you for using Power<br>PowerDVD Deluxe version | DVD. You are currently running                                                                          | Activate<br>Upgrade Now |
| of PowerDVD, please purc                             | w features or upgrade your version<br>hase a CD-key from CyberLink's<br>ase, please input the CD key to | Registration       Exit |
|                                                      |                                                                                                    | CyberLink               |

3. Enter your activation key, then click Activate.

**Note:** You can copy and paste your activation key into the first entry box.

# **Upgrade Your Software**

Software upgrades and enhancements may be periodically available from CyberLink.

Note: You must be connected to the Internet to use this feature.

To upgrade your software, do this:

- **1.** Open the Upgrade Information dialog box by doing one of the following:
  - Click the **Upgrade** button ().
  - Press F3.
  - Click 🔝 (Configuration), then click **Upgrade**. A window opens, displaying available options.

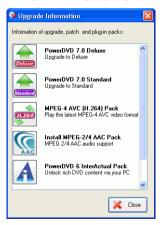

- 2. Click the feature set you would like to upgrade to.
- **3.** A web browser window opens, in which you can purchase product upgrades and enhancements.

# **Uninstall Your Software**

If you need to uninstall your CyberLink software for any reason, you can do so either from the Windows Start menu or from the Windows Control Panel.

# **Uninstall from the Start Menu**

To uninstall your CyberLink software from the Start menu, do this:

- Click Start > Programs > [name of CyberLink software package] > Uninstall [product name]. The uninstall wizard opens.
- 2. Follow the uninstall wizard to remove the program.

# **Uninstall from the Control Panel**

To uninstall your CyberLink software from the Control Panel, do this:

- 1. Click Start > Settings > Control Panel.
- 2. Double-click Add or Remove Programs.
- 3. Select the program name, then click **Change/Remove**.
- 4. Follow the uninstall wizard to remove the program.

# The PowerDVD Program

This section describes the PowerDVD program and the button functions in different modes.

# Main Controls in Dock Mode

When you start PowerDVD, the Main Player Panel is docked to the bottom of the video window. The Main Player Panel in dock mode gives you access to some of the most commonly used functions in PowerDVD without having to switch around between the video window and the Main Player Panel.

To undock the Main Player Panel from the video window, click **Dock/ Undock** . To dock the Main Player Panel to the video window, simply drag and drop the Main Player Panel to the bottom of the video window.

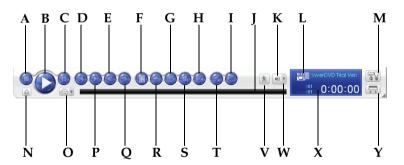

|   | Button/Icon | Hotkey       | Description     |
|---|-------------|--------------|-----------------|
| А | Stop        | S            | Stops playback  |
| В | Play        | Enter        | Plays media     |
| С | Pause       | Space<br>Bar | Pauses playback |

|   | Button/Icon           | Hotkey | Description                                                                         |
|---|-----------------------|--------|-------------------------------------------------------------------------------------|
| D | Previous              | Р      | Returns to previous chapter                                                         |
| Е | Step backward         | Ctrl+B | Goes to previous frame                                                              |
| F | Menu                  | L      | Accesses all available DVD menus                                                    |
| G | Next audio stream     | Н      | Switches among available<br>audio streams                                           |
| Η | Capture frame         | С      | Captures video content as bitmap image files                                        |
| Ι | Say-It-Again          | W      | Repeats the last dialog                                                             |
| J | Navigational slider   |        | Visually displays elapsed<br>time. Click along slider to<br>jump to other locations |
| Κ | Mute                  | Q      | Mute volume                                                                         |
| L | Current media<br>type |        | Displays the current media<br>type                                                  |
| М | Configuration         | Ctrl+C | Configuration settings are all located here                                         |
| Ν | Eject                 | Ctrl+E | Ejects the current disc drive                                                       |
| 0 | Select source         | Ctrl+O | Selects media source for playback                                                   |
| Р | Next                  | Ν      | Jumps to next chapter                                                               |
| Q | Step forward          | Т      | Goes to next frame                                                                  |
| R | Next subtitle         | U      | Switches among available subtitles during playback                                  |

|   | Button/Icon            | Hotkey | Description                                                                               |
|---|------------------------|--------|-------------------------------------------------------------------------------------------|
| S | Next angle             | А      | Switches among available angles if any                                                    |
| Τ | See-It-All             | Ctrl+S | Activates See-It-All<br>function, refer to Mobile<br>Power Settings (Optional)<br>on p.93 |
| V | Speed Control          |        | Open/close shuttle speed control                                                          |
| W | Volume adjustment      | +,-    | Increase or decrease volume                                                               |
| Х | Display area           |        | Displays DVD title/chapter number and elapsed time                                        |
| Y | Undock Player<br>Panel | Ctrl+T | Undocks the player panel from the video window                                            |

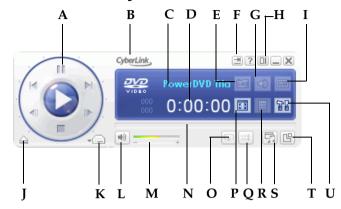

# Main Controls in Player Mode

|   | Button/Icon           | Hotkey | Description                                               |
|---|-----------------------|--------|-----------------------------------------------------------|
| А | Control wheel         |        | Refer to Control Wheel on p.16                            |
| В | About                 | Ctrl+A | Displays information<br>about PowerDVD                    |
| С | Current media<br>type |        | Displays the current media<br>type                        |
| D | Display area          |        | Displays DVD title/<br>chapter number and<br>elapsed time |
| E | Capture frame         | С      | Captures video content as bitmap image files              |
| F | Pin on Top            |        | Pins the Player on top of all windows                     |
| G | Next audio stream     | Н      | Switches among available<br>audio streams                 |

|   | Button/Icon                     | Hotkey   | Description                                                                         |
|---|---------------------------------|----------|-------------------------------------------------------------------------------------|
| Η | Switch to Control<br>Wheel mode |          | Switches to the Control<br>Wheel mode                                               |
| Ι | Next subtitle                   | U        | Switches among available subtitles during playback                                  |
| J | Eject                           | Ctrl+E   | Ejects the current disc drive                                                       |
| K | Select source                   | Ctrl+O   | Selects media source for playback                                                   |
| L | Mute                            | Q        | Mute volume                                                                         |
| М | Volume adjustment               | +,-      | Increase or decrease volume                                                         |
| N | Navigational slider             |          | Visually displays elapsed<br>time. Click along slider to<br>jump to other locations |
| 0 | Repeat                          | Ctrl+R   | Repeats titles, chapters, songs, etc.                                               |
| Р | Full screen                     | Ζ        | Switches to full screen and back to windows mode                                    |
| Q | Shuffle                         | V        | Plays tracks in random<br>order                                                     |
| R | Menu                            | L        | Accesses all available DVD<br>menus                                                 |
| S | A/V Options pad                 | (Period) | Activates/inactivates A/V<br>Options pad                                            |
| Т | Menu/Number<br>pad              | /        | Activates/inactivates<br>Menu/Number Pad                                            |

|   | Button/Icon   | Hotkey | Description                                 |
|---|---------------|--------|---------------------------------------------|
| U | Configuration | Ctrl+C | Configuration settings are all located here |

# A/V Options Pad

The A/V Options pad allows you to select an audio output mode, an equalizer preset, and a video enhancement. To display the pad, go to

the Player mode and click **Open A/V Options Pad** [7]. Refer to Using the A/V Options Pad on p.36 for more information.

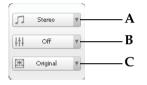

|   | Button/Icon       | Description                                     |
|---|-------------------|-------------------------------------------------|
| А | Audio output mode | Displays all available audio output modes.      |
| В | Equalizer preset  | Displays all available audio equalizer presets. |
| С | Video enhancement | Displays all available video effects.           |

## Menu/Number Pad

The Menu/Number pad offers navigation buttons, a pad for entering numbers, and buttons for accessing other functions. To display the

pad, go to Player mode and click **Open Menu/Number Pad** 📴. Refer to Using the Menu/Number Pad on p.36 for more information.

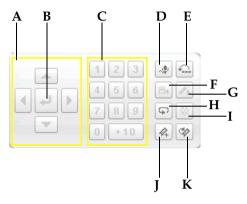

|   | Button/Icon        | Hotkey | Description                            |
|---|--------------------|--------|----------------------------------------|
| А | Navigation buttons |        | Navigates through DVD<br>menus         |
| В | Enter              |        | Accepts the selected option            |
| С | 1 - +10            |        | Number pad                             |
| D | Karaoke            | K      | Switches among karaoke<br>modes        |
| Е | Say-It-Again       | W      | Repeats the last dialog                |
| F | Next angle         | А      | Switches among available angles if any |
| G | See-It-All         | Ctrl+S | Activates See-It-All<br>function       |

|   | Button/Icon   | Hotkey  | Description                             |
|---|---------------|---------|-----------------------------------------|
| Н | AB Repeat     | Х       | Repeats selected scene                  |
| Ι | Visualization |         | Plays computer-generated visualizations |
| J | Add bookmark  | F2      | Adds bookmarks for specific DVD scenes  |
| K | Next bookmark | Ctrl+F2 | Directly goes to<br>bookmarked scenes   |
| М | Karaoke       | K       | Switches among karaoke<br>modes         |

# **Control Wheel**

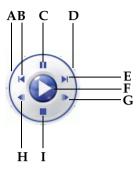

|   | Button/Icon     | Hotkey       | Description                                                           |
|---|-----------------|--------------|-----------------------------------------------------------------------|
| А | Shuttle reverse |              | Shuttles reverse at incremental speeds indicated by green point       |
| В | Previous        | Р            | Returns to previous chapter                                           |
| С | Pause           | Space<br>Bar | Pauses playback                                                       |
| D | Shuttle forward |              | Shuttles forward at<br>incremental speeds indicated<br>by green point |
| Е | Next            | Ν            | Jumps to next chapter                                                 |
| F | Play            | Enter        | Plays media                                                           |
| G | Step forward    | Т            | Goes to next frame                                                    |
| Η | Step backward   | Ctrl+B       | Goes to previous frame                                                |
| Ι | Stop            | S            | Stops playback                                                        |

# Main Controls in Mini Player Mode

The mini player mode allows the user to access basic playback functions even when PowerDVD is minimized. When the mini player mode is enabled and PowerDVD is minimized, the playback controls are minimized to the Windows taskbar.

To enable the mini player mode, right click an open area of the Windows taskbar, select **Toolbars**, and then click **PowerDVD 7**. Click the **Minimize** button to enter the mini player mode; click the **Exit Mini mode** button to exit mini player mode.

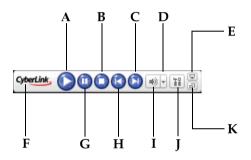

|   | Button/Icon       | Hotkey | Description                                    |
|---|-------------------|--------|------------------------------------------------|
| А | Play              | Enter  | Plays media                                    |
| В | Stop              | S      | Stops playback                                 |
| С | Next              | Ν      | Jumps to next chapter                          |
| D | Volume adjustment | +,-    | Increase or decrease volume                    |
| Е | Show/Hide Video   |        | Displays/Hides the mini<br>player video window |
| F | About             | Ctrl+A | Displays information about<br>PowerDVD         |

|   | Button/Icon    | Hotkey       | Description                                 |
|---|----------------|--------------|---------------------------------------------|
| G | Pause          | Space<br>Bar | Pauses playback                             |
| Н | Previous       | Р            | Returns to previous chapter                 |
| Ι | Mute           | Q            | Mute volume                                 |
| J | Configuration  | Ctrl+C       | Configuration settings are all located here |
| Κ | Exit Mini mode |              | Exit the Mini Player mode                   |

# Main Controls in Control Wheel Mode

The Control Wheel mode gives the user access to the most basic playback controls on the Control Wheel. To switch to the control wheel mode, click the **Switch to Control Wheel mode** icon. To exit the control wheel mode, click the **Switch to PowerDVD Player** icon.

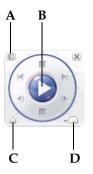

|   | Button/Icon                     | Hotkey | Description                             |
|---|---------------------------------|--------|-----------------------------------------|
| А | Switch to<br>PowerDVD<br>Player |        | Switches to the PowerDVD<br>Player mode |
| В | Control wheel                   |        | Refer to Control Wheel on p.16          |
| С | Eject                           | Ctrl+E | Ejects the current disc drive           |
| D | Select source                   | Ctrl+O | Selects media source for playback       |

# System Requirements

Please make sure your system meets the following minimal requirements before installation:

- Windows MCE, XP, 2000, ME
- Intel Pentium III 500M Hz (recommended: Pentium 4 1.6 GHz or Pentium M 1.0 GHz, or Athlon 1.2 GHz or higher)
- 256 MB RAM or above
- DVD-ROM, DVD-R/RW, DVD-RAM, DVD+R/RW, DVD-Dual, DVD-Multi, or a DVD-ROM/CD-RW combo drive with 1394, USB2.0, ATAPI, SCSI, or CardBus interface
- PCI sound card, USB audio box or motherboard built-in audio device
- Hard disk requirement of at least 60 MB
- AGP or PCI Express graphic accelerator supporting DirectDraw overlay
- Minimal desktop resolution at 1024 x 768 or 1280 x 1024 recommended
- Screen ratio at 4:3 or 16:9 widescreen

#### Chapter 2:

# Playback Controls

This chapter describes PowerDVD's playback controls. PowerDVD gives you many ways of accessing playback controls in order to make enjoying your media much easier.

This chapter contains the following sections:

- Basic Playback Controls on p.22
- Navigating During Playback on p.23
- Advanced Playback Controls on p.28
- Express Menu on p.38

# **Basic Playback Controls**

PowerDVD has basic playback controls that works just like the remote control for your DVD player. These basic playback controls are accessible in all the different PowerDVD modes and they are designed to be user-friendly and easy to operate. The basic playback controls are:

| Button | Function         | Description                                                                                 |
|--------|------------------|---------------------------------------------------------------------------------------------|
|        | Play             | Starts playback of the inserted disc or<br>the currently selected file in your<br>playlist. |
| 0      | Stop             | Stops playback.                                                                             |
| 0      | Pause            | Pauses the current playback. Click <b>Play</b> to resume playback again.                    |
|        | Next             | Jumps to the next chapter. Please see<br>Jump Functions on p.23 for more<br>details.        |
| C      | Previous         | Jumps to the previous chapter. Please<br>see Jump Functions on p.23 for more<br>details.    |
|        | Step<br>Forward  | Go to the next frame. Please see Step<br>Frame Functions on p.24 for more<br>details.       |
|        | Step<br>Backward | Go to the previous frame. Please see<br>Step Frame Functions on p.24 for<br>more details.   |
|        | Eject            | Ejects your disc or your drive manually.                                                    |

# **Navigating During Playback**

If you would like to skip over certain chapters or return to more exciting scenes, PowerDVD provides quick methods of navigation.

# **Jump Functions**

During playback, click **Next** ( ) and **Previous** ( ) during playback or in pause mode to skip a chapter or return to the previous one. You can also use **Next** and **Previous** to jump between media files in your playlist.

#### Jump Menu

You may call up a shortcut menu with a simple click.

- 1. Point your mouse on either one of the Jump functions and right click for the jump menu during playback.
- 2. It will only display the chapters' menu but exclude the titles' menu. If you are viewing media files, it will display the filename.

#### Jump to scenes

During playback, click **Next Scene** and **Previous Scene** buring playback or in pause mode to skip a scene or return to the previous one. Click **Skip CM** for if you would like to skip commercials.

# **Shuttling Forward and Reverse**

Instead of navigating by jumping from title to title or chapter to chapter, you may navigate the old fashion way by shuttling forward and rewinding. Thanks to DVD technology, these navigational speeds

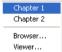

are unparalleled in speeds as compared to VHS. Please refer to Control Wheel on p.16 for more information.

- 1. Click along the outside perimeter for shuttling at various speeds during playback. The green mark will indicate the speed.
- Designated points on the left side disclose reverse speeds of 0.5x, 0.75x, 1x, 1.5x, 2x, 3x, 4x, 8x, 16x, 32x. The center point is Pause, while the right side disclose forward speeds of 0.5x, 0.75x, 1x, 1.5x, 2x, 3x, 4x, 8x, 16x, 32x.
- **3.** You can also access the the shuttling commands in Dock mode by clicking **Open Speed Control** (pic) icon. The speed control bar will be displayed with designated points on the bar. The lower half of the bar discloses reverse speeds of 0.5x, 0.75x, 1x, 1.5x, 2x, 3x, 4x, 8x, 16x, 32x. The center point is Pause, while the upper half of the bar discloses forward speeds of 0.5x, 0.75x, 1x, 1.5x, 2x, 3x, 4x, 8x, 16x, 32x.
- 4. Click **Close Speed Control** (pic) icon to hide the speed control bar.

**Note:** The slow motion speed of 0.5X and -0.5X are located between the pause and 1X (play) and -1X. Click in a very precise fashion!

**Note:** You can hear audio from 0.5X to 2X playback speed without pitch distortion. This feature is especially useful for language learning. With the combination of A-B repeat and dual-subtitle technologies, PowerDVD offers a complete language learning platform.

# **Step Frame Functions**

These functions are available anytime.

1. During playback, click **Step Forward** (b) to go to the next frame

or for the previous frame, click **Step Backward (0)**.

**2.** After you have clicked on any of the Step functions, playback will be paused.

**Note:** This function steps backward but will only return to the Iframes within a group of frames. In other words, stepping forward will result in a greater number of frames than stepping backward.

# **Time Search**

You can jump to a specific time in a movie, video, or song in order to begin playback from that point.

- **1.** Right-click the navigational slider. The Time Search dialog box opens.
- 2. Enter the time code (in hours:minutes:seconds), then click **OK**.

Playback begins from the time code you have entered.

# **Bookmarking Your Favorite Scenes**

During playback of your DVD titles, you may bookmark your favorite scenes for future reference! So anytime in the future when you would like to return to a specific scene, PowerDVD makes it splendidly easy.

1. During playback, activate the Menu Pad and then click Add

**Bookmark** *A* when your favorite scene is playing.

- 2. The Next bookmark function in directly goes to the next bookmark in chronological order. Of course, this depends if you have previous bookmarks for that particular DVD title. Click it during playback.
- **3.** For information on importing or exporting bookmarks, go to Bookmarks on p.64.

#### **Bookmark Menus**

Like practically all other main functions, there is also a bookmark menu.

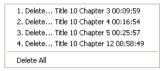

- 1. Simply point your cursor over the video window and right click to bring up the Express Menu. Select Bookmark to access the Bookmark Menus.
- 2. You may delete old bookmarks by clicking on them individually or delete them all at once by selecting **Delete All**.

There is another shortcut menu for the **Next bookmark I** function.

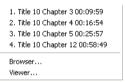

- **1.** Activate the Menu Pad and then position the cursor over this function and right click for the menu.
- 2. This provides a direct link to any bookmark. The Browser will display the bookmarks' locations as embedded in the chapters.

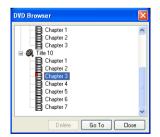

3. Select a chapter or bookmark and click Go To.

- 4. To delete a bookmark, select one and click **Delete**.
- 5. Click **Close** to exit.
- **6.** If you choose the **Viewer**, the Bookmark Viewer will display the first scene of every bookmark.
  - You can rename a bookmark thumbnail by right-clicking on the thumbnail and selecting **Edit**... Enter the name you want, then click **OK**.

**Note:** This option will be unavailable if you enable video hardware acceleration. This option is found in the Video configuration under the section Hardware Acceleration.

# **Advanced Playback Controls**

For a quick definition of all the button functions, please refer to Main Controls in Dock Mode on p.8 or Main Controls in Player Mode on p.11 for more information.

**Note:** Your playback controls may differ depending on the mode you are operating in. Mini Player mode offers just the basic controls while Player mode with both the A/V Options Pad and Menu/Number Pad activated will offer all the available button fuctions.

# **DVD Playback**

To view a DVD title, simply insert the disc into the default DVD disc drive and PowerDVD will automatically play the DVD. To manually start a DVD title, click the **Select source** button and choose the disc drive where the DVD title is located.

# Capturing Your Favorite Scenes

- 1. During playback, simply click the **Capture** button in to capture any video content as a still image.
- **2.** To be more precise, you may pause the scene, play in slow motion, or step frame and then capture.

**Note:** The location of the captured images can be set in the Configuration area. Go to the Snapshot on p.60 for more options.

# **Full Screen Function**

The **Full Screen** function 📄 switches your screen from full screen mode to windows mode and vice-versa.

**Note:** In Full Screen mode, the PowerDVD player toolbar is hidden. To access the playback toolbar, move your mouse.

# Switching Audio Streams

This feature is available during playback. Simply click the **Next audio stream** button (a) during playback to switch among the available audio streams (e.g. different languages). The number of audio streams depends on the DVD title itself.

# **Displaying Subtitles**

Subtitles are supplied for practically all DVD titles. The language of the subtitles depends on the DVD region of your title. The subtitles function is only available during playback.

During playback, click 🤤 to switch among available subtitles.

#### Loading External Subtitles

When playing a video file (not on a CD or DVD), PowerDVD searches for a subtitle file in the same directory where the video file is located. If a file is found, the subtitles are loaded and the **Subtitles** option is enabled in the Express Menu.

# Switching Among Available Angles

This feature has not gained prominence as of yet among DVD authors, but is available on occasion for music concert DVDs. Click

**Next angle** during playback to switch among available angles. PowerDVD will display the angle currently being watched each time you select a new angle. You can also use the Express Menu to change your **Viewing Angles**.

#### **Repeating Your Favorite Scenes**

PowerDVD provides basic repeating functionality that allows you to repeat your favorite scenes without delay.

- Switch to the Player mode and activate the Menu Pad. Click Repeat during playback to repeat the chapter.
- To repeat titles, click **Repeat** twice. Click once more to turn **Repeat** off.

#### Say-It-Again

You can also use Say-It-Again to repeat the current dialog you are watching. To use Say-It-Again:

- **1.** Simply click **Say-It-Again** luring the playback of a dialog to repeat the same dialog again.
- 2. Click once more to turn Say-It-Again off.

#### AB Repeat

PowerDVD also offers customizable repeat function that lets you select any part of the movie for repeating playback. The starting point of the repeating playback is called A and the end is called B. This is different from Say It Again, which only repeats the current dialog.

- **1.** During playback, set point A by pressing **AB Repeat** at the beginning of the segment you would like to repeat.
- 2. Click **AB Repeat** again in order to set point B at where you would like the segment to end. The segment will now repeat instantly and loop continuously.
- 3. To cancel AB Repeat, click the **AB Repeat** button 👘, **Repeat**

button 🗊 or navigate out of this segment's range (i.e. with the navigational slider, shuttle, or jumping to the next or previous chapters).

# Playing a Karaoke DVD

You can use PowerDVD to playback Karaoke DVDs with your computer. Be sure to look for the Karaoke Logo on the DVD title package.

#### Selecting Karaoke Options

- **1.** Upon inserting your karaoke disc, be sure your microphone is installed properly.
- 2. Click **Play** () and then the menu screen will appear. If not,

click **Select source** and choose the right drive.

- Use the navigation buttons on the Menu Pad song by clicking on it with your mouse.
- During playback, activate the Menu Pad and then click Karaoke
   or right-click to call the Express Menu and select Karaoke.
- 5. Select from: dual vocal channels on (**Vocals 1, 2**), either **Vocal 1** or **Vocal 2** on, or have both off (**Vocals Off**).

#### Karaoke Menu

- **1.** Position your cursor above **Karaoke** and right click for the menu.
- 2. Make your selection.

#### Adjust Pitch

You can adjust the pitch of your karaoke titles using the Adjust Pitch function.

To adjust pitch, do the following:

**1.** Position your cursor above **Karaoke** and right click for the menu.

2. Select Adjust Pitch, then make your selection.

# **Shuffling Items in Your Playlist**

In order to spice up your playlist and to play files randomly, you may enable the shuffle command.

- 1. Switch to the Player Mode to access the shuffle command.
- 2. After opening an audio source, click **Shuffle** [=].
- 3. Click **Play ()**. Files will then be played randomly.

# Using the Menus in DVD-Video Format

1. Click **Menu** (1) once after DVD playback has begun (after the warning messages) or when the title menu is displayed and a menu will appear. All DVD titles' menus will be different and depend on their authoring.

Title Menu Root Menu Subtitles Menu Audio Menu Angle Menu Chapter Menu

- For some DVD titles, the **Title** and **Root Menu** (for special features) are analogous. The functions of the remaining menus are similar to the menu items for DVD titles.
- To turn on subtitles, go to the **Subtitles Menu** and select one.
- The **Audio Menu** controls the audio language. Go there to set audio settings.

**Note:** Sometimes, DVD titles will not allow you to select menus other than the Title Menu. Users will have to directly go to the Title Menu of the DVD itself and access the settings there if this is the case.

• Select **Resume** to return to the last scene where you had left off. This function is optimal if you interrupted playback by jumping to a menu, and then want to return to the last scene.

# Using the Menus in DVD-VR Format

- 1. Click **Menu** (ii) once after playback has begun.
- 2. Select **Program Set Viewer** to visually view the first frame of every cell.

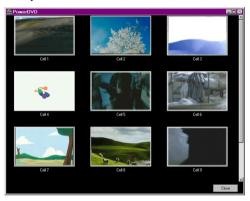

- **3.** Click once on the frame that represents the cell in order to begin playback or click **Close** to exit the Viewer.
  - If playlists are available, they will be available for selection here too.

# **Playback Menu**

Another great feature is a shortcut menu for titles and chapters that is available anytime.

Note: When watching DVD-VR movies, the terms "Titles" and "Chapters" are not used but instead replaced with "Programs" and "Cells".

Position your cursor on Play 1.

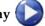

- 2. Right click for the menu.
- 3. The check mark signifies the current playback title while the arrows to the right of the title signify further selections in the form of chapters.
- Click once when you have decided on the chapter. 4.

#### The Browser

1. Select Browser... in the Playback Menu for an alternative method of navigating between titles and chapters.

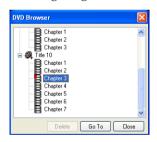

The red pointer signifies which chapter you are playing 2. currently. Simply select a chapter and click Go To or Close to exit.

#### The Viewer

In the chapter menu, there is the **Browser...** selection and also a **Viewer** selection. The Viewer is like the Browser except that it will display the first scene of each chapter visually!

**Note:** This option will be unavailable if you enable video hardware acceleration. This option is found in the Video configuration under the section Hardware Acceleration.

- 1. Once the Playback menu is called, select Viewer.
- **2.** The Viewer will appear. Simply use your mouse and click on an image or click 🔯 to exit.

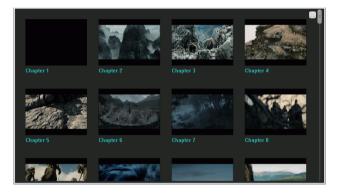

## Using the Menu/Number Pad

Like any stereo's remote control, PowerDVD has a number pad to directly input the specific track you would like to play. To display the

pad, go to Player mode and click Open Menu/Number Pad 📴.

1. After you have created a playlist or have inserted an Audio CD, directly enter the number of the disc track or file you want to play. Your entry will appear in the display area.

| 1 2 3 |          |
|-------|----------|
| 4 5 6 | 84 💦     |
| 789   | <b>F</b> |
| 0 +10 | A+ C     |

2. Click Play ().

## Using the A/V Options Pad

You can use the A/V Options pad to access audio modes, equalizer presets, and video enhancement.

| Л   | Stereo   | Ŧ |
|-----|----------|---|
| 414 | Off      | Ŧ |
| ×   | Original | Ŧ |

To display the pad, go to Player mode and click **Open A/V Options Pad** S. You can select from the following menus:

- Audio output mode: select one of the default audio modes for audio output. For configuration options, see Advanced Audio Configuration on p.80.
- **Equalizer preset**: select one of the default audio enhancement options.

• **Video enhancement**: select one of the default video effects. For configuration options, see Advanced Audio Configuration on p.80.

# **Express Menu**

A quick and handy feature, simply click on the right button of the mouse during playback when the cursor is positioned on the video window to activate the Express Menu. Express Menu buttons are grouped. Users can optionally show/hide a group in the Express Menu to meet their own preferences.

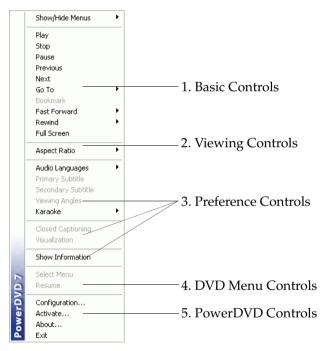

# 1. Basic Controls

- The basic playback controls (Play, Stop, Pause and etc.) can be found in Exit: Exits PowerDVD. on p.42.
- The **Go To** option is similar to the menu list found when you right click on Play or the Jump functions. It provides a list of all the titles and subsequent chapters including a Browser and the Viewer (please refer to Playback Menu on p.34).
- The **Bookmark...** function is an added feature here that provides the same functions as the **Bookmark** button and its menu. (refer to Bookmarking Your Favorite Scenes on p.25 for more information)
- Full Screen can be found in Full Screen Function on p.28.

# 2. Viewing Controls

#### Aspect Ratio

The **Keep Aspect Ratio** option will keep the correct aspect ratio of your video content and window and thus letterboxing will be applicable.

#### Stretch to Fit the Screen

Stretch to Fit the Screen stretches the movie to fit the video window.

#### CLPV

**CLPV** feature is only available in full screen mode and is for DVD titles with a widescreen aspect ratio (i.e. optimal with 16:9 on a 4:3 monitor). It employs Cyberlink's unique Pano Vision video technology to stretch the movie to fit the monitor size. Choose between **Smart Stretch**, **Fit to Screen** and **Keep Subtitles**.

#### Pan & Scan

The **Pan&Scan** feature is only available in full screen mode and is for DVD titles with a widescreen aspect ratio (i.e. optimal with 16:9 on a 4:3 monitor). It enables users to view content without black bars

similar to T.V. as opposed to letterboxed screens but at the expense of being unable to view the entire screen area at once. The default Pan&Scan position will be centered, where a portion of the left and right viewing area will be visually cropped off.

**Note:** Move the video screen simply by clicking on it and dragging the screen in left/right directions.

#### Digital Zoom

This is the only area where you may access this state-of-the-art feature that allows you to zoom in on any of your favorite DVD scenes.

- 1. During DVD playback, the full screen mode must be employed.
- Right click for the Express Menu and select Digital Zoom > 4X or 9X.
- 3. Now, simply click and drag the screen to the area where you want to zoom in. The upper left corner of your screen will display the zoomed in area in relation (green border) to normal screen mode (yellow border).
- 4. To return to the full screen mode, return to the Express Menu (right-click) and choose **Digital Zoom** > **Off**.

## 3. Preference Controls

#### Subtitles Menu

• The **Primary Subtitles** menu is the selection menu for the default subtitiles. Primary Subtitles are usually displayed at the bottom of the screen.

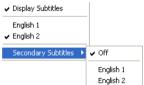

• The **Secondary Subtitles** menu is for additional subtitles that may be displayed along with the default subtitles if the user wishes to activate it.

#### Read-It-Clearly

Use the Read-It-Clearly feature to adjust the position of the subtitles so that you may view your movie without obstruction.

- Position your cursor above the video window during playback and right click to open the Express Menu. Select Primary Subtitles or Secondary Subtitles and then select Read-It-Clearly.
- 2. The following selections are available in the **Read-It-Clearly** menu:
  - Normal displays the subtitles in the default position.
  - Choose **For 2.35:1** to adjust the subtitle position to match movies with 2.35:1 aspect ratio.
  - Choose **For 1.85:1** to adjust the subtitle position to match movies with 1.85:1 aspect ratio.
  - For **Primary Subtitles**, you can choose **Bottom** to move the subtitles to the very bottom of the screen.
  - For **Secondary Subtitles**, you can choose **Top** to move the subtitles to the very top of the screen.

#### **Closed** Captioning

**Closed Captioning**, if supported by your DVD title, is made available by national organizations and is tailored towards the hearing impaired. The captions are found in video content and in the form of text located somewhere on the picture. Closed captions, as opposed to open captions, are hidden in the video signals and need a special decoder.

#### Visualization

**Visualization** feature allows you to watch computer-generated visualizations while you listen to music. You can also access the visualization command in the Player mode by clicking the **Visualization** button on the Menu Pad.

#### Show Information

**Show Information**, an OSD (on screen display), will display the variable video bitrate, audio types such as Dolby Digital 5.1, Dolby Digital 2.0 or DTS 5.1 and their audio bitrates, and current and totals statuses in regards to time, chapters, and titles.

# 4. DVD Menu Controls

• For the **Select Menu** and **Resume** selections, go to Using the Menus in DVD-Video Format on p.32.

## 5. PowerDVD Controls

- For **Configuration**..., please refer to Configuration on p.55 for more information.
- For Activate..., please refer to Activate PowerDVD's Features on p.5 for more information.
- About...: Displays information about PowerDVD.
- **Exit**: Exits PowerDVD.

# Playing Media

This chapter describes how to play different types of media from a variety of sources.

This chapter contains the following sections:

- Region Code Settings on p.44
- Playing DVDs on p.45
- Playing DVD VR Discs on p.46
- Playing VCDs/SVCDs on p.47
- Playing Audio CDs on p.48
- Playing Files on p.49
- Playing DVD Files from Hard Disk Drive on p.53

# **Region Code Settings**

Most of the DVD titles in today's markets are governed by a regional code that divides the world into six separate regions. This ensures maximization of revenues for motion picture studios' theatrical and home releases, which times and dates vary from region to region.

1. Upon inserting your DVD, note the dialog box.

| Region Playback Control 🛛 🗙                  |
|----------------------------------------------|
| Current Region : 2                           |
| Region Setting Counter : 4 time(s) remaining |
| Supported Region(s) for this Disc            |
| O 1 : USA, Canada                            |
| 2 : Western Europe, Japan, and South Africa  |
| O 3: SE Asia                                 |
| O 4 : Australia, South America               |
| 5 : Russia, Eastern Europe, and Africa       |
| C 6: China                                   |
|                                              |
| OK Cancel                                    |
|                                              |

2. Click **OK**. After the region has been set, this dialog box will no longer prompt you unless an encoded DVD title from another region is inserted.

**Note:** PowerDVD will only allow you to set the regional settings five times until the regional code is fixed. Subsequently, playback of DVD titles will be specific to one region. Some DVD titles may not be region-specific.

| Region Playback Control                                                                                 | x |
|----------------------------------------------------------------------------------------------------|---|
| This DVD player has been fixed to Region 1. Only those<br>discs that support this region can be played. | 9 |
| ОК                                                                                                    |   |

# **Playing DVDs**

Now you are ready to play DVD Video titles.

- Insert your DVD disc. Click Play . Be sure that the source is correct. If not, click Select source and choose the right drive.
- **2.** A warning message or copyright information will appear depending on the DVD title. Usually, this content cannot be skipped over.
- **3.** After the promotional content, you will be presented with the main menu. With your mouse, select by clicking once.
- 4. The DVD will begin playing.
- 5. To use the Menu/Number pad, click the 📴 button in Player mode and the Menu/Number pad will appear on the right.
- 6. To **Stop** (1) or **Pause** (10), click them accordingly.

If you click Stop or Exit during playback, and even play other files or DVDs immediately afterwards, the next time you click Play for that specific DVD title, users may resume from the last scene depending on their DVD Auto-Resume setting found in the **Player Setting** configuration. This Auto-Resume feature remembers exactly where you left off and allows users great leeway when playing multiple discs at a time or if prematurely exiting PowerDVD.

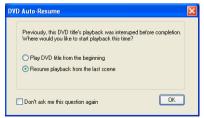

# **Playing DVD VR Discs**

- 1. Insert your disc.
- **2.** Click **Play ()**. The DVD will begin playing.
- 3. You may also right click on Play for the **Playback Menu**. Simply select a program and then the available cells will appear. Click once on the desired cell.

| Program 1 | + |
|-----------|---|
|-----------|---|

- Program 2
- Program 3
- Program 4
- Program 5 
  Program 6
- Program 6
- **4.** To **Stop** (1) or **Pause** (10), click them accordingly.

# **Playing VCDs/SVCDs**

PowerDVD allows you to play practically anything with digital content, and this includes VCD formats (Video CD and Super Video CD) or Audio CD. Of course, because of VCD/SVCD's inherent limitations, it will not be able to fully utilize all DVD functions.

- Insert the VCD/SVCD and start PowerDVD. Click Play . Be sure that the source is correct. If not, click Select source and choose the right drive.
- 2. The VCD/SVCD will begin playing. Depending on the VCD/ SVCD title, some may offer a title menu. Depending on your title, the on screen menu selection can be clicked on directly or use the **Number Pad** to select.
  - All VCD/SVCDs will have the capability of navigating, so put the navigational slider to full use and navigate as you like.
  - You may also Shuttle Forward or Shuttle Reverse.
  - Click Next () or Previous () to skip or return to chapters depending if your title supports it.

# **Playing Audio CDs**

For playing Audio CDs, through **Select source** you may select the proper drive or play your CD by selecting **Open media files**. Please refer to Playing Files on p.49 for more information.

1. Start PowerDVD, insert your Audio CD and click Play

| Tracks                                                                                                    |                                                        | Playlist                                                                                                    |
|----------------------------------------------------------------------------------------------------|--------------------------------------------------------|----------------------------------------------------------------------------------------------------|
| Track 1<br>Track 2<br>Track 3<br>Track 4<br>Track 5<br>Track 6<br>Track 7<br>Track 8<br>Track 9<br>Track 9<br>Track 9<br>Track 10<br>Track 11<br>Track 12<br>Track 13 | Add -><br>(- Remove)<br>Clear<br>Reset<br>OK<br>Cancel | Track 1<br>Track 2<br>Track 3<br>Track 4<br>Track 5<br>Track 6<br>Track 7<br>Track 8<br>Track 9<br>Track 9<br>Track 10<br>Track 10<br>Track 12<br>Track 13 |

- 2. To alter your Audio CD playlist, click **Menu** (a) during playback or during pause mode.
- **3.** For the default setting, your playlist will duplicate all the tracks available on your Audio CD, from the left window. Click **Clear** to clear your playlist or **Reset** to return to the default setting.
- 4. Select tracks and click **Add** to add to your Playlist. For selecting multiple tracks, press <Ctrl> when selecting or press <Shift> to select tracks in a row.
- 5. Click **OK** when you are finished.

# **Playing Files**

When you feel like playing files, simply follow the instructions below to conveniently drag & drop files or to select, assemble, save, and rearrange playlists for your pleasure.

**Note:** If you insert a data CD while PowerDVD is in Disc Mode (the first option under the Select source button menu), PowerDVD will play back all of the media files on your disc.

# **Drag & Drop for Playback**

The simplest way is to drag & drop a file directly onto the PowerDVD user interface and it will play right away! This includes all media file types that are supported by PowerDVD and playlist formats (.m3u and .pls).

- **1.** Start PowerDVD and open the Windows Explorer (or any folder).
- 2. Now, for any drag & drop assignment, it is best to shrink your Windows Explorer window.
- **3.** Find your file, click it, drag it over to the PowerDVD user interface, and then drop it.
- 4. PowerDVD will begin playback.

# **Creating Playlists**

 First click Select source interface and select Open media files. The Edit Playlist dialog box opens.

| Edit Playlist                                                                                                    |                       |                |                             |  |
|----------------------------------------------------------------------------------------------------|-----------------------|----------------|-----------------------------|--|
| 🕀 🛅 Desktop                                                                                                    | Path: C:\Documents    | and Settings\J | Janky\My Documents\My Music |  |
| edward's Documents                                                                                                    | Name                  | Size           | Туре                        |  |
| My Documents     My Pictures     My Pictures     Shared Documents     Local Disk (C)     C     Local Disk (F:)     C D Dive (G:)     Temp on MIS General Purpose APP and | Sample Music          | 542 Bytes      | Shortout                    |  |
|                                                                                                    | Playlist: Default.PLS |                |                             |  |
|                                                                                                    | Name                  |                |                             |  |
| Rowser File Types                                                                                                    |                       |                |                             |  |
| Add Remove Load List                                                                                                    | Save List Re          | move All       | OK Cancel                   |  |

- 2. Begin selecting your file(s) by exploring your hard disk drive (left pane) and selecting folders which have video and audio content. Media files will be displayed in the upper right hand pane.
  - Select the **Brower** tab to navigate through your local drives and directories for media contents.
  - Switch to **File types** tab (default is Browser) for the left pane and select the desired files to be displayed so as to speed up

your search. Click **Clear All** to reset your file types or **Select All** to select all possible file types.

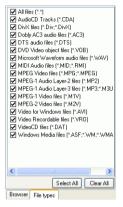

- The **UPnP Browser** tab provides access to media contents stored in an UPnP digital home network. Use this tab to playback media contents in your UPnP network.
- 3. Select files in the upper right hand pane and click **Add** to add to your playlist. To remove, select the file from your playlist pane (lower right hand) and click **Remove**. Click **Select All...** to add all the media files in the upper right hand pane to your playlist. Click **Remove All...** to remove all the files from your playlist.
  - You can add all the media files in a folder (subfolders not included) by dragging and dropping the folder from the left pane to your playlist.

**Note:** If playing more than one file, be sure to consider the order in which you add to the playlist, for this order will be final unless you use the shuffle or repeat functions.

**Note:** You may also enlarge your window by pointing to the right corner and resizing the dialog box accordingly by clicking and dragging. You can resize each individual panes by clicking and dragging the dividers between the panes.

• Click Load List... if you have playlists in the .PLS or .M3U format. This function will replace all previously loaded files.

However, after loading this playlist file, you may add extra files to the list without altering the original playlist file.

- If you would like to save your newly created playlist, click **Save List...** after you are done. Choose a location and click **Save**.
- 4. Click **OK** after you are satisfied with your current list.
- Now, to play your playlist, click Play . Use the Shuffle, Repeat, or Number Pad (refer to Using the Menu/Number Pad on p.36) functions for added convenience.

# Playing DVD Files from Hard Disk Drive

PowerDVD supports playing your own personal DVD files on your hard disk drive so you can preview it before burning it onto a DVDwritable or CD-writable disc. All you need to do is specify the video source and select the folder that contains your video.

Click Select source on the user interface and then select
 Open DVD File on hard disk drive.

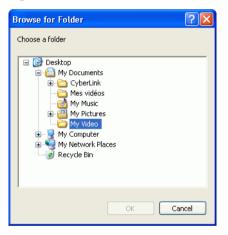

2. Select the folder that contains your video and then click **OK** when you are done. Your DVD file will begin playback just like any other DVD title.

CyberLink PowerDVD

#### Chapter 4:

# Configuration

This chapter describes the many ways you can configure PowerDVD's playback to suit your specific needs.

This chapter contains the following sections:

- Player Configuration on p.56
- Advanced Player Configuration on p.58
- User Interface Configuration on p.67
- Video Configuration on p.69
- Advanced Video Configuration on p.71
- Audio Configuration on p.77
- Advanced Audio Configuration on p.80
- Information Configuration on p.89
- Mobile Power Settings (Optional) on p.93

**Note:** Dolby, Pro Logic, MLP Lossless, Surround EX, and the double-D symbol are trademarks of Dolby Laboratories.

# **Player Configuration**

After you click on **Configuration W**, the default is the Player configuration which controls the behavior of the DVD player itself.

| Se Configuration   |                                                                                                    |
|--------------------|----------------------------------------------------------------------------------------------------|
| PowerDVD           | Player       User Interface         Default CD/DVD-ROM Drive       [E-\] TWO_TOWERS_EXT_D1         [E-\] TWO_TOWERS_EXT_D1       Image: Comparison of the comparison of the comparison of the |
| Upgrade 💡 Activate | OK Cancel                                                                                                    |

- The first selection is if you have multiple drives, the Default CD/ DVD-ROM Drive option lets you select the most appropriate drive. Otherwise, the default setting should be correct and will display the title of the current disc.
- **2.** The next section is for certain behaviors that you may turn on or off.
  - When **Run PowerDVD automatically at Windows startup** is checked, every time you turn on your computer, PowerDVD will start (in Windows OS mode) and then reside in the system tray.
  - **Show tooltips** will display a hint, in the form of a yellow text box, that will reveal what the function is whenever your cursor is positioned over a specific function or feature.
  - Enable DVD+VR will enable playback for DVD+VR disc.

- Check Automatic Software Update from the Internet to allow PowerDVD to update automatically from the Internet.
- 3. The next section is the **DVD Auto-Resume Setting**. If you click Stop or Exit during playback, and even play other files or DVDs immediately afterwards, the next time you click Play for that specific DVD title, users have the option of resuming from the last scene. The Auto-Resume feature remembers exactly where you left off and allows users great leeway when playing multiple discs at a time or if prematurely exiting PowerDVD. Select an option from below.
  - The Always play DVD title from the beginning selection does not utilize the Auto-Resume feature.
  - The **Resume playback from the last scene** utilizes the Auto-Resume feature.
  - If you want flexibility in choosing, select **Prompt before playback resumes**. Thus, whenever playback will resume, a prompt will allow users to select if they want to play from the beginning or from the last scene.
- **4.** The last section is for hybrid DVDs that contain both audio and video.
  - The **Play DVD-Audio** plays only the audio portion of the disc.
  - The **Play DVD-Video** plays only the video portion of the disc.

# **Advanced Player Configuration**

When in Configuration under the **Player** tab, click **Advanced...** to access extra settings. Then, select one of the following tabs:

- OSD on p.58
- Snapshot on p.60
- Keyboard/Mouse on p.62
- File Association on p.63
- Bookmarks on p.64

## OSD

This configuration controls the On Screen Display, which informs users when a function is in use and the current status of PowerDVD in text form.

| 🛸 Adva | nced Op    | tions          |             |                  | X |
|--------|------------|----------------|-------------|------------------|---|
| OSD    | Snapshot   | Keyboard/Mouse | Bookmarks   | File Association |   |
| COSE   | )          |                |             |                  |   |
|        | Enable     |                |             |                  |   |
| Di     | splay for  | 1 second(s)    |             |                  |   |
| COSC   | Position   |                |             |                  |   |
| 0      | <u> </u>   | •              |             |                  |   |
| Fon    | :\$        |                |             |                  |   |
| Fo     | nt: System |                | Se          | et Font          |   |
| Siz    | e: 10 pt   |                |             |                  |   |
| Colo   | rs         |                |             |                  |   |
| Te     | st         | Ba             | ckground:   |                  |   |
|        |            |                | Transparent |                  |   |
|        |            |                |             |                  |   |
|        |            |                |             |                  |   |
|        |            |                | OK          | Cance            | 1 |

- Click on Configuration R , select the Player tab, click Advanced..., and then select the OSD tab.
  - Check **Enable** to enable. In the next field, set the time (seconds) you would like the OSD to be displayed for.

- For **OSD Position**, choose among the four locations that will display the OSD.
- For the **Fonts** section, click **Set Font...** to select another font and if the **Language** field is not grayed out, choose the preferred language.
- For the **Colors** section, click on the color boxes directly to change the **Text** or the **Background** colors. A dialog box will appear. Click **Transparent** to make the OSD background transparent.

#### Choosing OSD Colors

- 1. Choose a basic color by clicking one or customize your own color by changing the Hue, Saturation, Luminosity, Red, Green or Blue numerical fields located at the bottom right.
- 2. After you have entered numerical values or have utilized the color matrix, click **Add to Custom Colors** and it will be displayed in the **Custom colors** section on the left.
- 3. Choose your custom color by clicking on it and click **OK**.
- 4. Click **OK** when you are finished.

### **Snapshot**

This configuration governs all the capturing settings related to the snapshot function. Refer to Capturing Your Favorite Scenes on p.28 for more information.

| 🔜 Advanced Options 🛛 🛛 🔀                        |
|-------------------------------------------------|
| OSD Snapshot Keyboard/Mouse Toolbar             |
| Default Capture Mode                            |
| <ul> <li>Capture to Clipboard</li> </ul>        |
| Capture to Wallpaper (Center)                   |
| Capture to Wallpaper (Tile)                     |
| Capture to File                                 |
| C:\Documents and Settings\james_chou.CLT\My Dov |
| Browse                                          |
| Captured Aspect Ratio                           |
| <ul> <li>Original video source size</li> </ul>  |
| Current video window size                       |
| Custom size 144 × 108                           |
| Keep aspect ratio                               |
|                                                 |
|                                                 |
| OK Cancel                                       |

- 1. Click on **Configuration Solution**, select the **Player** tab, click **Advanced...**, and then select the **Snapshot** tab.
- 2. The Default Capture Mode provides basic capture options:
  - **Capture to clipboard** captures the image onto your Windows' clipboard. Then, you may use the paste function with software applications that support this basic function (e.g. MS Word, MS Paint, Photoshop).
  - **Capture to Wallpaper (Center)** will capture the image, centre the image on your desktop, and save it automatically in your default Windows' System folder.
  - **Capture to Wallpaper (Tile)** will capture the image, place the image on your desktop using a tile format, and save it automatically in your default Windows' System folder.
  - **Capture to File** will capture the image directly into a folder you have selected. You can choose the file format you want to use. Select JPG, BMP, GIF, PNG, or TIFF format from the

dropdown box to the right. You may also elect to change the default file name and directory. Select **Browse...** to select another folder. After finding a suitable folder, click **OK**.

**Note:** PowerDVD will numerically name the captured files automatically. Thus, old captured files will not be replaced with newly captured files.

You may select how you capture your favorite scenes with the options given under the **Captured Aspect Ratio** section.

- To capture the **Original video source size**, select this option. If the DVD title is NTSC format, the original source will be 720x480. For PAL, the size will be 720x576. This selection will disregard the current window size.
- To capture the **Current video window size**, select this option. No matter how ridiculous the current window size displayed on your monitor, this selection will capture it!
- To capture a **Custom size**, select this option, then enter the size (in pixels) of the image you want to capture.
- If you click the **Keep aspect ratio** option, PowerDVD captures using the aspect ratio of the original video.

## Keyboard/Mouse

**Mouse Scrolling Setting** allows you to set a specific function for PowerDVD if your mouse comes with a scroller (usually located between the left and right button). For more information on using the mouse scroll, check your User's Guide for more information.

1. Click on **Configuration (FR)**, select the **Player** tab, click **Advanced...**, and then select the **Keyboard/Mouse** tab.

| 🖬 Adv           | inced Opt                  | tions                                                                                             |                                 |                  | × |
|-----------------|----------------------------|---------------------------------------------------------------------------------------------------|---------------------------------|------------------|---|
| OSD             | Snapshot                   | Keyboard/Mouse                                                                                    | Bookmarks                       | File Association | _ |
| Mo              | use Scrolling              | Setting                                                                                           |                                 |                  |   |
|                 | olume                      |                                                                                                   |                                 | *                |   |
| Tin<br>Yo<br>Up | u can specif<br>/Page Dowr | g<br>ye Up/Down) duratio<br>y the time seek intern<br>buttors while watci<br>ward by the interval | val here. By u<br>hing a movie, | you can jump     |   |
|                 |                            |                                                                                                   | ОК                              | Cance            |   |

- 2. Under the **Mouse Scrolling Setting**, select one of the following by clicking on the drop-down menu:
  - In order to set your scroller for shuttling, select **Shuttle** reverse/forward.
  - You may scroll a specific amount of time with **Time seek**. To set the time for the **Time seek (Page Up/Down) duration**, input the number of seconds (max=600). You may also seek with your keyboard Page Up/Down keys.
  - To scroll between chapters in a given DVD title or scroll between files in your playlist, select **Previous/Next**.
  - Or, set your scroller to Volume adjustment.
  - The **Step forward/backward** option allows you to step forward or backward through the video by one frame.

## **File Association**

PowerDVD's File Association tab displays the file formats that PowerDVD can play. Check the check box next to a file format to make PowerDVD the default player for that file format. Clear the check box if you don't want PowerDVD to be the default player for that file format.

| Adv    | anced Opt                                                                                         | ions       |                                                               |                                                                                                    |                                                                                                    |                   | D |
|--------|---------------------------------------------------------------------------------------------------|------------|---------------------------------------------------------------|----------------------------------------------------------------------------------------------------|----------------------------------------------------------------------------------------------------|-------------------|---|
| OSD    | Snapshot                                                                                          | Keyboard/h | douse                                                         | Bookmarks                                                                                                    | File Assoc                                                                                                    | iation            |   |
| File A | ssociation:                                                                                       |            |                                                               |                                                                                                    |                                                                                                    |                   |   |
| File   | Ext.                                                                                              |            | Desc                                                          | ription                                                                                                    |                                                                                                    | ^                 |   |
|        | 264; H264; 2<br>AC3<br>AOB<br>ASF: WM; W<br>AVI<br>CDA<br>DAT<br>DTS<br>DVR-MS<br>M1V<br>M2V; M2P |            | Dobly<br>DVD<br>Video<br>Audio<br>Video<br>DTS<br>MCE<br>MPE( | 34 AVC files (*<br>AC3 audio fil<br>Audio object I<br>ows Media file<br>for Windows<br>CD Tracks (*,<br>CD files (*,DA<br>audio files (*,DA<br>audio files (*,DA<br>audio files (*,DA<br>audio files (*,DA<br>audio files (*,DA<br>audio files (*,DA)<br>audio files (*,DA)<br>audio files (*,DA)<br>audio files (*,DA)<br>audio files (*,DA)<br>audio files (*,DA)<br>audio files (*,DA) | es ("AC3)<br>files ("AOB)<br>es ("ASF,".W<br>files ("AVI)<br>CDA)<br>.T)<br>DTS)<br>es (".DVR-MS<br>e (".DVR-MS | ,<br>/M;* =<br>2) |   |
|        | MID;:RMI                                                                                          |            | MIDI.                                                         | Audio files (*.)                                                                                                    | MID;".RMI)                                                                                                    | ~                 |   |
| <      |                                                                                                   |            |                                                               | )                                                                                                    |                                                                                                    | >                 |   |
| _      | ay automatica<br>aunch Power[                                                                     |            | -                                                             | isc<br>1 double clicki                                                                                                    | ing IFO file                                                                                                    |                   |   |
|        |                                                                                                   |            |                                                               | ОК                                                                                                    |                                                                                                    | Cancel            |   |

- Click on Configuration R , select the Player tab, click Advanced..., and then select the File Association tab.
- 2. Check the check box next to the file format to make PowerDVD the default player for that file format.
  - Clear the check box next to the file format if you don't want PowerDVD to be the default player for that file format.

**Note:** Check Play automatically upon inserting disc if you would like PowerDVD to automatically play discs whenever they are inserted. Check Launch PowerDVD and play when double clicking IFO file to associate PowerDVD with IFO files.

## **Bookmarks**

For all bookmarks functionality, please refer to Bookmarking Your Favorite Scenes on p.25. This configuration allows you to import and export bookmarks that have been added for a specific DVD title on another PowerDVD platform (i.e. another computer) where you might want to play the same DVD title and use the same bookmarks.

| Se Advanced Options                                         |                            |
|-------------------------------------------------------------|----------------------------|
| OSD Snapshot Keyboard/Mouse Bookman                         | S File Association         |
| Import Bookmarks Import a bookm<br>bookmark.diree<br>drive. |                            |
| Export Bookmarks Export all your single bookmarks           | ookmarks into a<br>. file. |
|                                                             |                            |
|                                                             |                            |
|                                                             | IK Cancel                  |

#### Importing Bookmarks

1. First, you must save the .bmk file in the computer and the bookmarks directory that you would like to import to. This may be done simply through transferring it from email, copying it from a floppy disk, .ZIP, SuperDrive, removable HDD, from a rewritable CD, etc.

**Note:** Depending on your operating system (OS), the bookmarks directory will be placed in different locations. Simply, conduct a search on your hard drives for the "Bookmarks" directory or start PowerDVD and click "Import Bookmarks..." under Configuration to determine the location.

**2.** Once the .bmk file has been saved into the second computer and the PowerDVD's bookmarks directory, start PowerDVD.

- **3.** Click **Configuration ()**, select the **Player** tab, **Advanced** and then the **Bookmarks** tab.
- 4. Click Import Bookmarks....

| Open                                                             |                |       |   |   |   |     |   | ? 🛛          |
|------------------------------------------------------------------|----------------|-------|---|---|---|-----|---|--------------|
| Look in:                                                         | 🗀 Bookmarks    |       | ~ | G | ø | P [ |   |              |
| My Recent<br>Documents<br>Desktop<br>My Documents<br>My Computer | perfect.bmk    |       |   |   |   |     |   |              |
|                                                                  | File name:     | *.bmk |   |   |   | ~   | C | <u>O</u> pen |
| My Network                                                       | Files of type: | *.bmk |   |   |   | *   |   | Cancel       |

5. Find the file in the Bookmarks directory, select it, and then click **Open**. The next time you play the DVD title on this computer, the imported bookmarks will be operational.

#### **Exporting Bookmarks**

- 1. After you have added bookmarks to a specific DVD title, export them by clicking **Configuration (SPR)**, and selecting the **Player** tab.
- 2. Click Advanced... and then the Bookmarks tab.

| Save As                |                       |             |   |   |   |   |   | ?      | K  |
|------------------------|-----------------------|-------------|---|---|---|---|---|--------|----|
| Savejn:                | 🗀 Bookmarks           |             | ~ | G | 1 | ø | • |        |    |
| My Recent<br>Documents |                       |             |   |   |   |   |   |        |    |
| My Documents           |                       |             |   |   |   |   |   |        |    |
| My Computer            |                       |             |   |   |   |   |   |        |    |
| <b></b>                | File <u>n</u> ame:    | perfect.bmk |   |   |   | ~ |   | Save   | )  |
| My Network             | Save as <u>t</u> ype: | *.bmk       |   |   |   | ۷ |   | Cancel | ]. |

- **3.** Click **Export Bookmarks...** A dialog box will appear for you to save it under the file extension name .bmk.
- **4.** Enter the name and click **Save**. Remember where you saved it, for you will need this file so as to import the bookmarks into another computer.
- 5. Click **OK** when you are finished.

# **User Interface Configuration**

This configuration gives you creative control over your PowerDVD appearance.

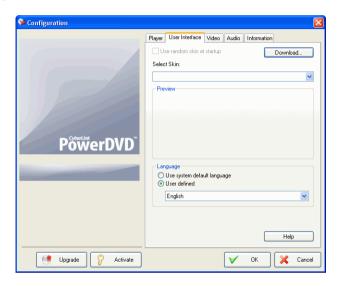

#### Skin

PowerDVD offers several different skins for users to use. The change the skin of your PowerDVD player please do the following:

- 1. Click on **Configuration**  $\boxed{m}$ , then select the **User Interface** tab.
- **2.** Check **Use random skin at startup** to use random skins every time you start PowerDVD.
- **3.** To select a new skin, click on its name (the preview will be provided below).
  - Click Download to download new skins from CyberLink.
- 4. Click **OK** when you are finished.

#### Language

The Language option allows users to select the language they want to use for PowerDVD's user interface. Users can choose between the system default language or any languages supported by PowerDVD.

- 1. Click on **Configuration ()**, select the **User Interface** tab.
- 2. Select **Default System Language** to use the operating system default language or select **User defined** and choose the language you want to use from the drop-down box.
- 3. Click **OK** when you are finished.

# **Video Configuration**

**1.** After you click on **Configuration Provided**, select the **Video** tab to manage the video essentials of PowerDVD.

| See Configuration       |                                                                                                    |
|-------------------------|----------------------------------------------------------------------------------------------------|
| Configuration  PowerDVD | Player User Interface Video Audio Information  Hardware Acceleration  Screen Control  Nideo always on top  Video Enhancement  Udeo Enhancement  Automatic  Manual Min Max                                                                                                    |
| Upgrade Activate        | Over color profile     Original     Over the second second s |

- The first section is Hardware Acceleration. Check **Enable hardware acceleration** if you would like to activate IDCT and Motion Compensation. By enabling this option, some features will be unavailable.
- You have full control of your screen under Screen Control. Check **Run full screen** if you would like the playback default to use your monitor's maximum screen area. If you would like to keep the PowerDVD **Video always on top**, check this option.
- You can use the options under Video Enhancement to output the best quality video possible:

- CLEV-2 (CyberLink Eagle Vision 2) is a video enhancement technology developed by CyberLink that detects video content and dynamically adjusts the brightness/contrast/ saturation ratios so that you do not need to change the color settings if the movie you are watching contains scenes that are overly dark or too bright. The Full option applies the effect to the entire screen, while Split allows you to view the effect CLEV-2 has on the current movie you are watching in order to decide whether or not to apply the effect. Use the Level slider to adjust the CLEV-2 effect.
- For the options under **Use color profile**, click on the dropdown menu to select a profile. To create new user profiles, go to Color on p.73 for more information.
- Check Automatically enable Read-It-Clearly in full screen mode if you want PowerDVD to activate Read-It-Clearly when you are watching movies in full screen.
- **2.** To access more video settings, click **Advanced**... See Advanced Video Configuration on p.71.

# **Advanced Video Configuration**

When in Configuration under the Video tab, click **Advanced...** to access extra settings. Then, select one of the following tabs:

- Smart De-Interlacing Mode
- Dual Display Mode
- Color
- Aspect Ratio
- Display Device

**Note:** With the exception of De-Interlacing Mode, these options are only available during playback.

#### **Smart De-Interlacing Mode**

This configuration allows for modifications according to display screen preferences.

 Click on Configuration R , select the Video tab, click Advanced..., and then select the Smart De-Interlacing Mode tab.

| 오 Advanced Op                    | tions                      |            |                  | × |  |  |
|----------------------------------|----------------------------|------------|------------------|---|--|--|
| OSD Snapshot                     | Keyboard/Mouse             | Bookmarks  | File Association |   |  |  |
| - Default Captur                 | e Mode                     |            |                  |   |  |  |
| Capture to                       | Clipboard                  |            |                  |   |  |  |
| Capture to                       | Wallpaper (Center)         |            |                  |   |  |  |
| Capture to                       | Wallpaper (Tile)           |            |                  |   |  |  |
| <ul> <li>Capture to</li> </ul>   | Capture to File JPG Format |            |                  |   |  |  |
| C:\Docum                         | nents and Settings Vo      | hnny_Wang\ | My Docu          |   |  |  |
|                                  |                            | Brow       | vse              |   |  |  |
| - Captured Aspe                  | ct Ratio                   |            |                  |   |  |  |
| <ul> <li>Original vic</li> </ul> | eo source size             |            |                  |   |  |  |
| Current vid                      | eo window size             |            |                  |   |  |  |
| 🔿 Custom siz                     | e 144                      | × 108      |                  |   |  |  |
| 🗌 Keep a                         | spect ratio                |            |                  |   |  |  |
|                                  |                            |            |                  |   |  |  |
|                                  |                            | OK         | Cance            |   |  |  |

• Choose None if you don't wish to use de-interlacing mode.

- Select **Perform hardware de-interlacing** if your video card has hardware de-interlacing.
- For the De-Interlacing Mode section, We recommand that your use **Perform smart de-interlacing** and the recommended setting is **Auto-select**. The **Auto-select** mode will optimize the video quality by selecting a deinterlacing mode.
- To select a de-interlacing mode yourself, check the **Specify Manually** option, then select your **De-Interlacing Method** and **De-Interlacing Algorithm**. Advanced users should select the option that suits their needs best.
- 2. Click OK when you are finished.

#### **Dual Display Mode**

The Dual Display Mode settings enable you to display video on two display devices (such as a computer monitor and a TV). Available options depend on your video display card.

 Click on Configuration , select the Video tab, click Advanced..., and then select the Dual Display Mode tab.

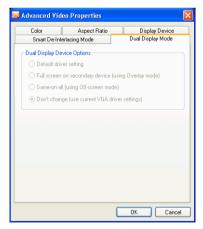

• **Default driver setting**: use the default setting of your display driver.

- Full screen on secondary device (using Overlay mode): use Overlay mode to display full-screen video output on your secondary display device.
- **Same-on-all (using Off-screen mode)**: use Off-screen mode to display the same video output on both your primary and secondary display devices.
- Don't change (use current VGA driver settings): use your current driver settings, which may have been modified from their default values.

## Color

1. Click on **Configuration (FR)**, select the **Video** tab, click **Advanced...**, and then select the **Color** tab.

| 🚽 Advanced ' | /ideo Properties                   | Σ   |
|--------------|------------------------------------|-----|
| Smart De     | Interlacing Mode Dual Display Mode | _   |
| Color        | Aspect Ratio Display Device        |     |
| Color Contro | 1                                  |     |
| Brightness   | Dark Uight +8                      |     |
| Color1       | Green Red 0                        |     |
| Color2       | Yellow Blue 0                      |     |
| Contrast     | Min Max +12                        |     |
| Saturation   | Min 🗍 Max +30                      |     |
| Use Profile: | Vivid                              |     |
| New          | Delete Save Restore                | )   |
|              | OK Car                             | cel |

- **2.** For adjusting the **Color Control**, simply drag and release one of the options when in playback or pause mode. The counter to the right of each color displays the degree of modification.
  - You may click **Save** after adjusting and it will be saved as the existing video profile. Click **Restore** to restore the original settings for a given video profile.

**Note:** Depending on your display chip, some controls may not be available for modification.

#### Creating a Video Profile

You might also wish to create your own video profile with these color control settings rather than using the existing profile names. There are two main ways in going about this.

- 1. Click New.... Then, enter a name for this setting.
- 2. Click **OK**. Now, adjust the different controls. After you are done with your adjustment, click **Save**. Click **OK** when you are done.

The second method is for users who have adjusted the controls first.

- **1.** After you have adjusted the controls, click **New**. Then, enter a name for this setting.
- 2. Click **OK**. Now, adjust the different controls. After you are done with your adjustment, click **Save**. Click **OK** when you are done.

**Note:** Clicking **Restore** will only restore original values of default profiles that may have been altered. This will not apply for personal video profiles.

### **Aspect Ratio**

1. Click on **Configuration (Second)**, select the **Video** tab, click **Advanced...**, then select **Aspect Ratio**. These options control how video in 4:3 ratio is converted to 16:9 (and vice versa).

| 🛃 Advanced Vid                           | eo Properties                                                 |       |                       | Þ  |
|------------------------------------------|---------------------------------------------------------------|-------|-----------------------|----|
| Smart De-Int                             | Smart De-Interlacing Mode                                     |       | Dual Display Mode     |    |
| Color                                    | Aspect Ratio                                                  |       | Display Device        |    |
| Full Screen Disp                         | lay Preference                                                |       |                       |    |
| 💿 Always keej                            | o video aspect ratio                                          |       |                       |    |
| 🔘 Linear streto                          | h                                                             |       |                       |    |
| O CLEV (Cube                             | rLink Pano Vision)                                            |       |                       |    |
|                                          | runner und violoii)                                           |       |                       |    |
|                                          | ×                                                             |       |                       |    |
| minimizing visual o<br>best viewing expe | e fit of DVD movies to<br>listotion in the central<br>rience. | areas | of the screen for the |    |
|                                          |                                                               |       | OK Cance              | əl |

- In the **Full Screen Display Preference** section, the **Always keep aspect ratio** option retains the original aspect ratio whenever you resize the video display. This option is mutually exclusive with the CLPV option below.
- Linear stretch stretches all parts of the video equally, resulting in noticeable distortion when the aspect ratio of the video display does not match the aspect ratio of the monitor.
- CLPV (CyberLink Pano Vision) is a non-linear video stretching technology that produces minimal distortion in the center of the picture. The Smart Stretch option (which is recommended for most videos) stretches the video display to the height of the screen and crops slightly off the sides. The Fit to Screen option stretches the video to the complete size of the screen without loss at the edges. The Keep Subtitles option ensures that the subtitle remains visible when the video display is stretched. (This option is only available for 4:3 movie content.)
- 2. Click **OK** when you are finished.

## **Display Device**

1. Click on **Configuration (FR)**, select the **Video** tab, click **Advanced...**, and then select the **Display Device** tab.

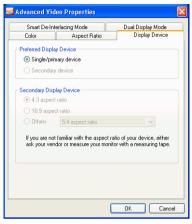

- In the Preferred Display Device section, select whether you want to use your **Single/primary device** or **Secondary device** as your main movie viewing device.
- If you select **Secondary device**, click select the **4:3 aspect ratio** or **16:9 aspect ratio** option to specify your screen's resolution. Usually, the default will suffice. If the default does not match your output device, select an option from the **Others** drop-down box.
- 2. Click **OK** when you are finished.

# **Audio Configuration**

After you click on **Configuration (Second)**, click on **Audio**. If you would like absolute control of your Audio configuration, it is advised that you click **Advanced...** to access even more settings (refer to Advanced Audio Configuration on p.80)!

| Se Configuration   |                                                                                                    |
|--------------------|----------------------------------------------------------------------------------------------------|
| PowerDVD           | Player User Interface Video Audio Information<br>Speaker Environment<br>Headphone<br>Duby Headphone<br>Heip Advanced |
| Upgrade 💡 Activate | OK Cancel                                                                                                    |

- 1. Depending on your sound card and/or number of speakers, choose the best suited **Speaker Environment** by clicking from the drop-down menu and making your selection.
  - **Headphones** is mainly for notebook users who listen to their audio output on headphones.
  - **2 Speaker** is the selection for most users playing DVD on their desktop/laptop who only have 2 speakers or a sound card that only outputs two channels. This selection utilizes DirectSound, Microsoft's application programming interface (API) and makes up the wave-audio component of the DirectX® API.

• The Use SPDIF option is an advanced technological Digital InterFace, as opposed to transferring signals via conventional analog interfaces, designed by the Sony and Philips corporations. To enjoy true 6 speaker output quality, you must have an external Dolby Digital/DTS decoder along with a SPDIF-compliant sound card to make this selection available.

**Note:** If the SPDIF audio output is enabled, the volume control for PowerDVD will be disabled as your decoder assumes the task.

- The **4 Speaker** selection is for computers equipped with sound cards which support 4-ch output.
- The **6 Speaker** selection (a.k.a. 5.1 channels) is for computers equipped with sound cards which support 6-ch output and is optimal for DVD Video titles that feature multichannels encoding such as Dolby Digital 5.1 or DTS 5.1.
- The **7 Speaker** and **8 Speaker** options are available for users who have multiple speakers and wish to output audio to each of them.
- **2.** The following selections will only be available depending on your selection in the Speaker Environment section.
  - The major difference between **Dolby Surround Compatible Downmix** and **Stereo** is that Dolby Surround uses the Dolby Surround downmixing algorithm and the possibility exists of connecting an analogue Pro Logic decoder to the sound card so as to enable 4-ch surround sound (left, right, center, surround) for Dolby Surround. Otherwise, both are relatively similar in 2-channel output. For more information, see Miscellaneous on p.80.
  - **Dolby Headphone** is a post-processing effect designed to create a virtual surround sound experience particularly for a headphone environment but is suitable also for both notebook and desktop environments. For more information, see Dolby Headphone (Optional) on p.83.
  - The **CyberLink Headphone** option uses technology developed by CyberLink to improve the quality of audio output from a notebook over headphones. The Advanced

options simulate the very different experiences of listening to sound in a well-damped Living Room, a small Theater, or a large Stadium. For more information, see CL Headphone on p.84.

Note: This option does not appear in all versions of PowerDVD.

- The **Dolby Virtual Speaker** option allows you to experience virtual surround sound through 2 speakers. For more information, see Dolby Virtual Speaker (Optional) on p.85.
- **CyberLink Virtual Speaker** is a virtual surround technology developed by CyberLink. For more information, see CyberLink Virtual Speaker on p.86.
- CLMEI-2 (CyberLink Multi-channel Environment Impression technology 2) is an audio channel expansion technology developed by CyberLink that converts a stereo audio sound and outputs to multiple channels. For more information, see CLMEI-2 on p.87.
- **Dolby Pro Logic IIx** has three options. For more information, see Dolby Pro Logic IIx (Optional) on p.88.
- **Neo:6** are available in two different modes. For more information see Neo:6 (Optional) on p.88.
- SRS TruSurroundXT is a virtualization technology that processes multi-channel surround sound. For more information see SRS TruSurroundXT (Optional) on p.81.
- 3. Click **OK** or go to Advanced Audio Configuration on p.80.

# **Advanced Audio Configuration**

When in Configuration under the Audio tab, click **Advanced...** to access extra settings and a monumental stage to wield your boosted acoustic power. Then, select one of the following tabs:

#### **Headphone Settings**

The following options are available when you select the Headphones environment in the Audio Configuration function.

#### Miscellaneous

This tab allows you to configure audio properties for DVD-titles equipped with multichannel encoding.

**Note:** The Miscellaneous tab is shared among the following Headphones, 2-Speaker, and 4/6/7/8 Speaker output modes: **Stereo**, **Dolby Surround Compatible Downmix**, and **No Effect**.

1. Click on **Configuration (Second Second Second** 

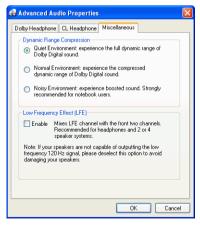

- 2. This **Dynamic Range Compression** section only applies to DVD-titles with Dolby Digital technology.
  - Select the **Quiet Environment** if you are in the mood to watch a movie without distractions. All audible sound, from low frequency to high frequency audio effects, will be highly distinctive and fall into the full dynamic range of Dolby Digital.
  - If your listening environment is not completely adequate to enjoy the full dynamic range of Dolby Digital, select the **Normal Environment**. Audible effects that fall in the extreme ranges of Dolby Digital's audio spectrum will be compressed.
  - If you are using PowerDVD on a notebook or laptop, the last selection is for you. In a **Noisy Environment**, low range audio signals will be amplified so that the audible volume will be increased.
- 3. If you wish to elevate your bass or **Low Frequency Effect (LFE)**, check **Enable**. This option will enhance the LFE effects of your Dolby Digital/DTS-enhanced DVD titles and is recommended for headphones, 2-, and 4-speaker systems.
- 4. Click OK.

#### SRS TruSurroundXT (Optional)

This tab allows you to configure audio properties for TruSurroundXT, a virtualization technology that processes multi-channel surround sound into 2 speakers or a headphone.

**Note:** The TruSurroundXT tab is shared among Headphones and 2-Speaker output modes.

1. Click on **Configuration (Second Second Second** 

| 🗣 Advanced Audio Properties                                                                                | × |
|----------------------------------------------------------------------------------------------------|---|
| TruSurroundXT Dolby Headphone CL Headphone Miscellaneous                                                   |   |
|                                                                                                    |   |
| TruSurround is a virtualization technology that processes<br>multi-channel surround sound into 2 speakers. |   |
| Dialog Clarity Enhancement                                                                                 |   |
| Enable Strength Min Max                                                                                    |   |
| A SRS propriety technology that enhances the quality of<br>movie dialog by increasing audio clarity.       |   |
| TruBass<br>Enable Strength Min Max                                                                         |   |
| Speaker size Small Large                                                                                   |   |
| A proprietary technology for bass enhancement applicable to<br>speakers of any size.                       |   |
| TruSurround, TruBass and Dialog Clarity<br>Enhancement are all trademarks of SRS<br>Labs, Inc.             |   |
| OK Cancel                                                                                                  | 5 |

- **2.** The **TruSurround** section is a virtualization technology that processes multi-channel surround sound into 2 speakers or a headphone.
  - Check **Enable** to enable TruSurround technology for PowerDVD.
- **3. Dialog Clarity Enhancement** is a SRS proprietary technology that enhances the quality of movie dialog by increasing audio clarity.
  - Check **Enable** to enable Dialog Clarity Enhancement. Use the slider to adjust the strength of the enhancement.
- **4. TruBass** is a proprietary technology for bass ebhancement applicable to speakers of any size.
  - Check **Enable** to enable TruBass technology. Use the slider to adjust the strength of the enhancement and the speaker size.
- 5. Click OK.

#### Dolby Headphone (Optional)

Refer to Audio Configuration on p.77 for more background information.

 Click on Configuration , select the Audio tab, click Advanced..., and then select Dolby Headphone.

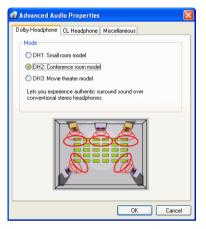

- **2.** Select one of the following modes depending on your listening environment.
  - **DH1** simulates a small, well-damped private room appropriate for both movies and music-only recordings. It is equivalent to the Dolby Headphone "Reference Room" and is provided on all Dolby Headphone equipped products.
  - **DH2** simulates a more acoustically "live" room particularly suited for music listening (e.g. intimate jazz clubs).
  - **DH3** simulates larger venues like a concert hall or movie theater.

#### CL Headphone

| Advanced Audio Properties                               | × |
|---------------------------------------------------------|---|
| Dolby Headphone CL Headphone Miscellaneous              |   |
| CL Headphone Mode<br>CLiving Room<br>Theater<br>Stadium |   |
|                                                         |   |
| OK Cancel                                               |   |

The CL Headphone advanced options allow you to simulate different listening environments:

- **Living Room** simulates a small, well-damped private room appropriate for both movies and music-only recordings.
- **Theater** simulates a more acoustically "live" room particularly suited for music listening (e.g. intimate jazz clubs).
- **Stadium** simulates larger venues like a concert hall or movie theater.

**Note:** This audio option becomes available after registering your program. For more information, see Register Your Software on p.4.

## **2-Speaker Settings**

The following options are available when you select the 2 Speaker environment in the Audio Configuration function.

**Note:** Selecting the **Stereo** or **Dolby Surround Compatible Downmix** output modes opens the Miscellaneous tab. For more information, see Miscellaneous on p.80.

#### Dolby Virtual Speaker (Optional)

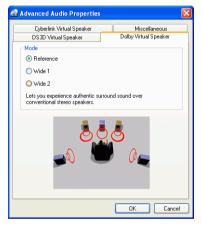

Dolby Virtual Speaker technology allows you to experience virtual surround sound through 2 speakers. **Reference** mode creates convincingly realistic five-speaker surround sound from two speakers with the apparent width of the sound across the front image defined by the distance between the two speakers. **Wide 1** mode provides a wider, more spacious front image when the two speakers are close together. **Wide 2** mode is similar to Wide 1 but further emphasizes the surround speakers.

#### CyberLink Virtual Speaker

**CyberLink Virtual Speaker** is a virtual surround technology developed by CyberLink.

| 🔗 Advanced Audio Properties                       |                                        |
|---------------------------------------------------|----------------------------------------|
| DS3D Virtual Speaker<br>Cyberlink Virtual Speaker | Dolby Virtual Speaker<br>Miscellaneous |
| Mode<br>O Living Room                             | maceliareous                           |
| <ul> <li>Envirigindum</li> <li>Theater</li> </ul> |                                        |
| 🔘 Stadium                                         |                                        |
|                                                   |                                        |
|                                                   | OK Cancel                              |

- **Living Room** simulates a small, well-damped private room appropriate for both movies and music-only recordings.
- **Theater** simulates a more acoustically "live" room particularly suited for music listening (e.g. intimate jazz clubs).
- **Stadium** simulates larger venues like a concert hall or movie theater.

## 4/6/7/8-Speaker Settings

The following options are available when you select the 4, 6, 7, or 8-Speaker environment in the Audio Configuration function.

**Note:** Selecting **No Effect** opens the Miscellaneous tab. For more information, see Miscellaneous on p.80.

#### CLMEI-2

**CLMEI-2** (CyberLink Multi-channel Environment Impression technology 2) is an audio channel expansion technology developed by CyberLink that converts a stereo audio sound and outputs to multiple channels.

| Advanced Audio Properties          | . 🛛          |
|------------------------------------|--------------|
| Miscellaneous CLMEI2 Dolby Pro     | o Logic IIx  |
| Mode                               |              |
| <ul> <li>Movie Playback</li> </ul> |              |
| O Music Mode - Standard            |              |
| O Music Mode - OnStage             |              |
| Setup                              |              |
|                                    |              |
|                                    |              |
|                                    |              |
| -30 dB -15 dB                      | 0 dB Default |
| L                                  | OK Cancel    |

Three modes are provided: **Movie Playback** (suitable for movies, especially those with dynamic audio position shifting), **Music Mode -Standard** (simulates a concert from inside the audience), and **Music Mode - Onstage** (simulates a concert from onstage).

- Use the sliders to set the **Front**, **Rear**, **Center**, and **LFE** (low frequency effect) levels.
- Click **Default** to reset the sliders to their original levels.

**Note:** If your speakers are not capable of outputting the low frequency 120 Hz signal, it is recommended that you reduce the LFE option to avoid damaging your speakers.

#### Dolby Pro Logic IIx (Optional)

Dolby Pro Logic IIx has three options: **Movie Mode** for watching movies, **Music Listening** for listening to music, and **DDEX Mode** for enhanced surround sound).

| 🖀 Advanced Audio Properties 🛛 🛛 🖡        |
|------------------------------------------|
| Miscellaneous CLMEI2 Dolby Pro Logic IIx |
| Mode                                     |
| Movie Mode                               |
| O Music Listening                        |
| ODDEX mode                               |
|                                          |
|                                          |
|                                          |
|                                          |
|                                          |
|                                          |
|                                          |
|                                          |
|                                          |
| OK Cancel                                |
|                                          |

#### Neo:6 (Optional)

Neo:6 is a multi-channel matrix surround sound format. It comes in two options: **Movie Mode** for watching movies and **Music Mode** for listening to music.

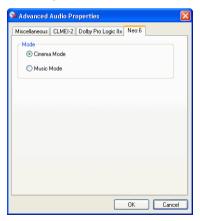

# **Information Configuration**

This configuration is for users who are searching for pertinent information regarding all aspects of their DVD entertainment. Click **Configuration** and then the **Information** tab.

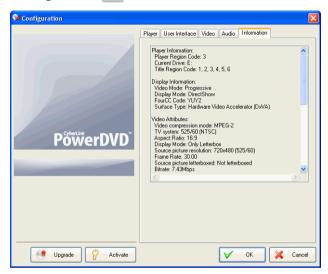

## **Player Information**

The region code for the player and the DVD is displayed here along with the DVD-ROM drive designation.

### **Display Information**

- Video Mode: Refer to Video Configuration on p.69.
- **Display Mode**: N/A is displayed during stop mode. Usually DirectDraw is displayed if hardware was set up properly.
- FourCC Code: FourCC Code is a Windows' designation for the digital video format standard. Often YV12, YUY2, UYVY, MCS3, MCAM, IMC3, etc. is displayed and may include other formats. After installing PowerDVD, the diagnostic program will automatically determine the best format.
- **Surface Type**: The default commonly used that supports display captions is "overlay", "Hardware Video Accelerator" or "Hardware Video Accelerator (DxVA)". Occasionally, it may display "off-screen". It is recommended that you either lower your screen resolution, reduce color depth, or reinstall Microsoft DirectX to make overlay mode available for optimal performance.

**Note:** We recommend using DDraw compliant display cards to utilize the Overlay feature.

#### Video Attributes

These attributes outline the statistics of the current DVD or other media types. Some of these attributes will be explained briefly.

- The **Video compression mode** for DVD is MPEG-2 or MPEG-1 and for VCD, MPEG-1. SVCD may be either.
- The first figure for **TV system** is the number of horizontal lines. The second is number of fields (e.g. 525/60 is standard for NTSC television signals).

- The **Aspect Ratio** depends on the DVD title. 16:9 is the ratio for most widescreen titled DVDs and widescreen televisions nowadays.
- The **Display Mode** is read from your DVD title.
- **Source picture resolution** is the size of the resolution. The DVD standard is 720x480 (NTSC) or 720x576 (PAL).
- Frame Rate is number of frames per second. 30 is the standard for NTSC and 25 for PAL (MPEG-1 and 2).
- **Source picture letterboxed** denotes if DVD title is letterboxed (4:3 screen ratio).
- **Bitrate** is the maximum bitrate size for the entire movie.

## Audio Attributes

- The **Audio Coding mode** is the decoding mode, for example, Dolby Digital (AC-3).
- The **Sampling Rate** determines the sound frequency range; the higher, the better the quality.
- The **Audio application mode** displays the audio mode of some DVD titles (such as karaoke or Surround sound titles), but is not available for most DVDs.
- **Number of Audio Channels** calculates the total number of audio channels for a given DVD title.
- **Bitrate** is naturally a lot smaller in size as compared to video here and is measured in kilobits per second as opposed to megabits per second for video.
- Number of Audio Streams calculates the total number of streams (i.e. languages, commentaries or karaoke) for a given DVD title. Each stream will have a different total for audio channels. For e.g., some streams may support Dolby Digital 5.1 (6 channels total), while some may just be your basic two channels.

## Subpicture Attribute

• For the **Number of Subtitles**, there is a tally of the number of subtitles available.

### **Hardware Information**

Hardware Information displays information pertinent to DVD playback. The first section includes the CPU processor and its accompanying clock speed and a list of CPU instruction sets PowerDVD is optimized for:

- Processor: either Intel, AMD, Transmeta or VIA
- 3DNow! Technology
- Enhanced 3DNow! Technology
- 3DNow! Professional Technology
- IA MMX Technology
- IA Streaming SIMD Extension
- IA SSE 2

3DNow! belongs to AMD (Advanced Micro Devices), while the rest are Intel Architecture (IA) technology. If detected, PowerDVD will try to utilize the above instruction sets for optimal performance.

- The **Video Accelerator** is a feature that many display cards possess. If it is detected and enabled/disabled (please refer to Video Configuration on p.69), it will be displayed here as either (in use) or (not in use).
- If your sound card may be classified as a **Multispeaker Audio Device**, it will be displayed here as (in use). If the 4 Speaker or 6 Speaker selection is selected (please refer to Audio Configuration on p.77) the display will read (in use), or (not in use) if not selected.
- If your sound card may be classified as a **SPDIF Output Device**, it will also be displayed here as (in use). Depending on its status, (please refer to Audio Configuration on p.77), either (in use) or (not in use) will be displayed.

# **Mobile Power Settings (Optional)**

If you are running PowerDVD on a battery-powered notebook, you should be alert to the level of power remaining in your battery. The Mobile Power Settings allow you to select a power profile and to stop playback when your battery power falls to a specified level.

1. Click on **Configuration (Settings**), then select the **Mobile Power Settings** tab.

| 😼 Configuration    |                                               |                         |                       |          |  |
|--------------------|-----------------------------------------------|-------------------------|-----------------------|----------|--|
|                    | Player<br>Inform                              | User Interface<br>ation | Video<br>Mobile Power | Audio    |  |
|                    | Power Status<br>Currently Using: Battery(28%) |                         |                       |          |  |
|                    | Battery<br>Stop Playbac                       | k When Power Falls Be   |                       | 10%      |  |
| PõõerDVD           | Power Schen<br>Maximum<br>Balanced            | battery life            |                       |          |  |
|                    |                                               |                         |                       |          |  |
|                    |                                               |                         |                       | Help     |  |
| Upgrade 🔗 Activate |                                               | V                       | ОК                    | X Cancel |  |

- 2. Set your mobile power setting options:
  - The Power Status area displays the power supply (battery or power cord) that your computer is currently using.
  - If your computer is using a battery, you can set the option in the Battery section to stop playback when power falls below a certain percentage (3%-100%).
  - In the Power Scheme section, you can select a setting to control power usage and playback performance. Select Maximum battery life to allow for longer play with a slight loss of performance, Balanced for an even compromise

between quality and performance, or **Maximum performance** for the best possible playback but with a slightly shorter battery life.

- See-It-All ensures that an entire movie can be watched in full by calculating a notebook's battery life versus the movie's remaining time length and adjusts the movie's playback speed accordingly. Choose the options from the drop-down box to set See-It-All to be **Always on**, **Always off** or select **Prompt me** if you want PowerDVD to ask you when to use See-It-All.
- 3. Click **OK** when you are finished.

# InterActual Pack (Optional)

InterActual offers extended post-production content that enriches your DVD experience. All DVDs that display the InterActual icon have this extended content. After installing the InterActual Pack, you can enjoy InterActual content using PowerDVD.

This chapter contains the following sections:

- InterActual Features on p.96
- Configuration on p.97

# **InterActual Features**

After you install the InterActual Pack, several InterActual features are available to enable you to enjoy InterActual content and to access InterActual-related websites on the Internet.

To access these InterActual features, click **Select source** , then select an option from the menu that appears:

- InterActual Features: Checking this option allows you to play a DVD title in IA mode. In IA mode, enhanced content (for example, games, script, and many other special features) is accessible in PowerDVD. When you uncheck this option, the enhanced content is not accessible.
- **Go Online**: Checking this option displays a special website embedded in a new PowerDVD window that allows you to view product information and make purchases.
- Show Web Control: Checking this option allows you to browse web page while watching IA enhanced content. By enabling this option, a web browse tool bar will be displayed in the bottom of view window.

# Configuration

PowerDVD offers configuration options that allow you to control how PowerDVD sets InterActual mode playback and how PowerDVD interacts with InterActual-related websites.

To configure InterActual options, click **Configuration The Configuration**, then click the **InterActual** tab.

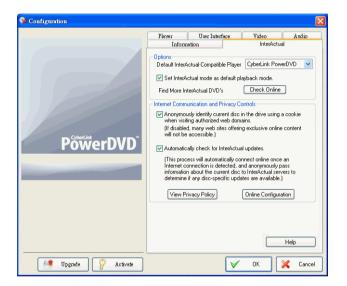

- **Default InterActual-Compatible Player**: Select the DVD playback program that you want to set as the default player of InterActual content from the drop-down list.
- Set InterActual mode as default playback mode: Check this option to enable InterActual's playback features by default. (Uncheck this option to hide the InterActual features.)

**Note:** You must be connected to the Internet to use the following options.

- **Check Online**: Click this button to check on the Internet for further DVDs with InterActual content.
- Anonymously identify current disc using a cookie when visiting authorized web domains: Check this option to be able to visit web sites offering exclusive online content. (If this option is disabled, these web sites will not be accessible.)
- Automatically check for InterActual updates: Check this option to automatically check for disc-specific updates.
- View Privacy Policy: click this button to display InterActual's privacy policy.
- **Online Configuration**: click this button to display a special InterActual website with configuration information.

# Technical Support

Before asking CyberLink Corp. for technical support, please refer to this user's guide or online help for more information. You may also contact the distributor/dealer where you bought this product for help. If your problem is still not resolved, the following sections provide ways to obtain technical support.

# Web Support

Technical support is available 24 hours a day and at no cost at our support web site:

support.cyberlink.com

You may also find additional information at:

www.cyberlink.com (English)

jp.cyberlink.com (Japanese)

In addition to frequently asked questions, we provide troubleshooting techniques, the latest product news, and other information.

# **Fax Support**

For fax support, please fax us at:

(886) 2-8667-1300

**Note:** Technical support is only offered to registered users, so please make sure to jot down your CD-key located on your CD case when visiting our Web sites or faxing.

# **Telephone Support**

You are welcome to call the CyberLink's Technical Support Hotline at:

• (886) 2-8667-1298

Phone support hours are:

- Monday to Friday
- 9:00 a.m. 5:00 p.m. (GMT +8:00) Taiwan local time, excluding holidays.

When calling for support, please have your computer ready and provide us with the following information:

- your registered CD-key
- the product version
- Windows version
- hardware devices (capture card, sound card, VGA card) and their specifications
- detailed description of the problem and the circumstances under which it occurred
- warning messages displayed (if applicable)

**Note:** Technical support is only offered to registered users, so please make sure your CD-key is ready when calling.

# Index

#### Dolby Virtual Speaker 85 Miscellaneous 80 TruSurroundXT 82 Audio output mode 36 audio streams 29 switching of 29 Auto-Resume 45 settings of 57

# Numerics

# A

A/V Options pad 12, 13, 36 AB Repeat 30 Activate 5 activate PowerDVD's features 5 activation key 5 Adjust Pitch 32 angles, switching among 29 aspect ratio 91 capturing of 61 Aspect Ratio configuration 75 attributes 89 Audio CD, playing 48 Audio configuration 77 CyberLink Virtual Speaker 86 Dolby Headphone 83

## В

bookmarking 25 configuration 64, 65 exporting of 66 going to 25 menu of 26 importing of 64 menu 26 viewer 27 bookmarks 64

# С

capturing frames 28 aspect ratio of 61 to destination 60 CL Headphone 84 CLEV-2 70 CLMEI-2 79, 87 closed captioning 41 CLPV 75 Color configuration 73 color controls 73 configuration 55 Control Wheel 11, 16, 19, 42 hotkeys 16, 19 CyberLink Virtual Speaker configuration 86

# D

digital zoom 40 DirectDraw 90 display area 36 Dolby Digital 91 dynamic range of 81 miscellaneous configuration of 81 selecting 5.1 output of 78 Dolby Headphone 78 configuration 83 Dolby Pro Logic IIx 88 Dolby Surround 78 **Dolby Virtual Speaker** configuration 85 drag & drop playback 49 DTS 78 Dual Display Mode 72 **DVDs** playing 45 region codes 44 dynamic range compression 81

# E

Edit Playlist 50 Equalizer presets 36 Express Menu 38

# F

file association configuration 63 FourCC 90 frame rate 91 full screen 28, 69

## Η

hardware acceleration 69 hardware accelerator 35 Headphones 77 hotkeys Control Wheel 16, 19 main controls 11 Menu/Number pad 8, 14, 17

I-frame 25 Information configuration attributes subpicture 92 audio attributes 91 display information 90 hardware information 92 player information 90 video attributes 90 instruction sets 92

# J

jumping 23 menu 23

# K

karaoke 31 menu 31 Keyboard/Mouse configuration 62

# L

languages 29 OSD 59 LFE boost 81

# M

main controls Control Wheel mode 19 docking mode 8 hotkeys 11 mini player mode 17 player mode 11 Menu/Number pad 12, 14 hotkeys 8, 14, 17 using 36 menus 32, 42 audio 32 resuming from 32 root 32 subtitles 32 title 32 with VR 33 Miscellaneous audio configuration 80 Mobile Power Settings 93 mouse scrolling setting 62

## Ν

navigating during playback 42 navigational slider 9, 12 Next angle 29

## Ο

opening DVD files on hard disk drive 53 media files 48 OSD configuration 58

## Ρ

pausing 24 pitch, adjusting 32 Playback Controls 39 Player Setting configuration 56 advanced 58 bookmarking 65 playing Audio CDs 48 DVD files from hard disk drive 53 DVD Video Recording discs 46 DVDs 45 files 49 using drag & drop 49 VCDs/SVCDs 47 playlists 50

# R

regional codes 44 registration 4 repeating 29 setting AB repeat 30 setting Say-It-Again 30 resuming automatically 45 return 23

# S

sampling rate 91 screen control 69 selecting source 45 selecting speaker environment 77 showing information 42 shuffling 32 shuttling 23 mouse scrolling settings 62 snapshot configuration 60 SPDIF 78 speaker environment selection 77 step frame 24 stereo 78 subtitles displaying 29 loading external 29 menu 29 primary 40 Read-It-Clearly 41, 70 secondary 40 surface type 90 SVCD, playing 47 system requirements 20

## Т

time search 25 time seek mouse scroll setting 62 toolbar configuration 63 TruSurround 82 dialog clarity enhancement 82 TruBass 82 TruSurroundXT audio configuration 82

# U

uninstall your software 7 upgrade your software 6 user interface configuration 67 language 68 skin 67

## V

VCD, playing 47 Video configuration 69 advanced 71 color 73 screen control 69 Video enhancement 37 video profiles 74 Viewer 35 Viewing Controls 39 visualization 41 volume controls 12, 17 mouse scrolling setting of 62

# Ζ

zooming digitally 40

CyberLink PowerDVD